EQUIPMENT SERVICE ON SITE

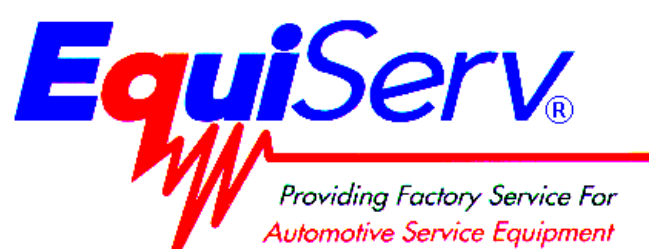

 **Model: EEEA136A Pennsylvania OBIS Setup Instructions** 

**Page: 1 of 42**

# **Installation Instructions**

## **INSTALLATION MUST BE PERFORMED BY QUALIFIED EQUISERV PERSONNEL ONLY**

## **INSTALLATION OVERVIEW:**

The following Installation Instructions will provide you with the procedures necessary to complete the final assembly of the OBIS.

**NOTE:** *IF THE LOGON BOX IS ADMINISTRATOR AND THE YOU CAN LOGON, START ON PAGE 14 "BAR CODE SCANNER SETUP ".* 

#### **NOTE:** *IF THE LOGON BOX IS EITHER EQUISERV OR OBIS AND YOU CAN LOGON AS EITHER EQUISERV OR OBIS START ON PAGE 7 "SETTING UP WINDOWS 2000® SOFTWARE "*

#### **PARTS & ACCESSORIES LIST:**

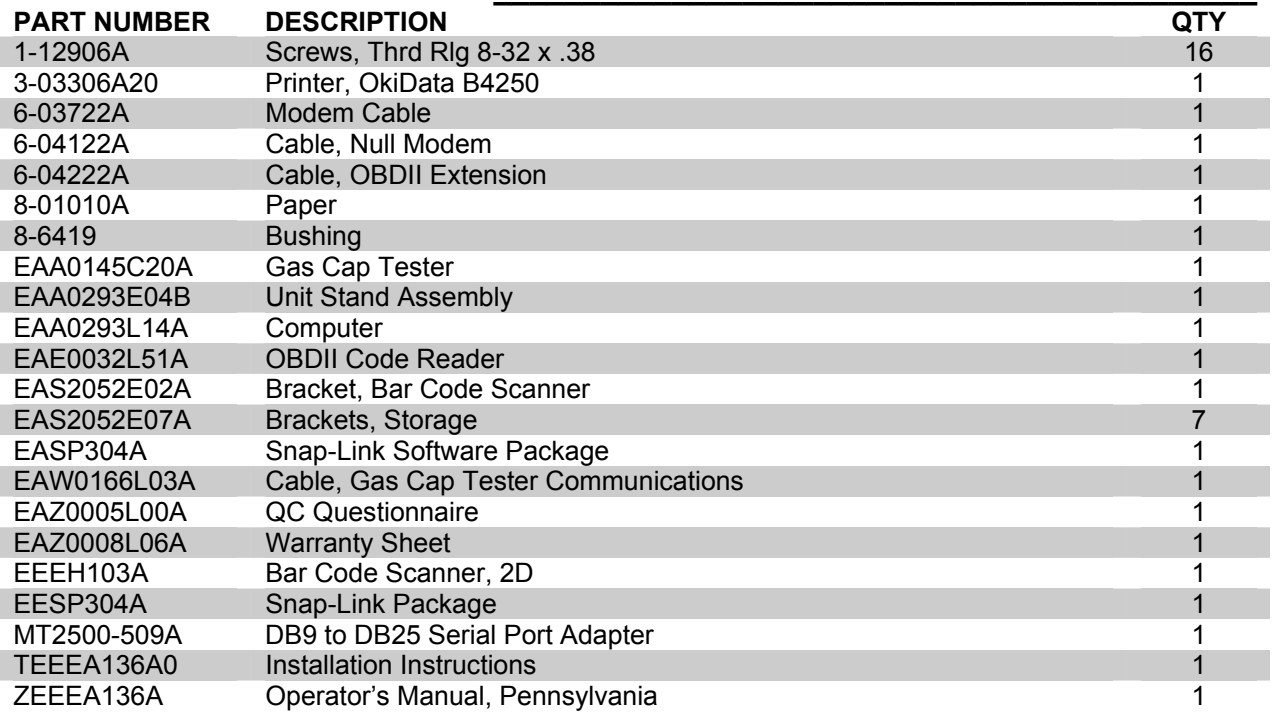

### **REQUIRED TOOLS:**

- 225 Key (Obtained from Technical Support)
- 2.5mm Allen Wrench
- Heyco Pliers (Obtain from Engineering)

#### HARDWARE INSTALLATION INSTRUCTIONS:

- 1. Carefully unpack all the items listed in the "Parts & Accessories List" above. Identify each piece to ensure that it is included and set aside for assembly in the next steps.
- 2. Once the packaging has been removed from the unit, push it to the spot where you will work on it. LOCK THE CASTERS!
- 3. Remove the six retaining screws from the computer compartment rear panel. Using a 225 key unlock and remove the computer compartment rear panel and set it aside.
- 4. Using the key shipped with the cabinet, unlock and open the front computer compartment door.
- 5. Standing in front of the unit, locate the storage compartment just below the computer compartment. Locate the ends to the computer hold down straps in this area. Open the computer hold down straps so they are as big as possible but still connected. Move these straps out of the way so the computer can be slide into this compartment without sliding it on top of the straps.
- 6. Look in the top of the computer compartment you will find a power strip. Ensure all power cords are fully seated in this power strip as once the computer is in this is hard to check.
- 7. If not already done, completely unpack the computer from its packaging. Discard the power cord and modem cable that comes with the computer.
- 8. Locate the Product Key number on the top of the computer. Write this number on the front of the Dell Computer User's Manual, as it will be used later.
- 9. Place the computer product literature and software in the Unit's Storage Compartment.
- 10. Slide ¾ of the computer in from the rear of the analyzer, such that the rear of the computer is facing the rear of the unit. While sliding the computer in, place the front and rear straps over the top of the computer. Once the computer is  $\frac{3}{4}$  the way in place the foam block on top of the computer, with the thicker side of the block on the left if viewed from the rear, about 4" from the front.
- 11. Once the computer is in tighten the straps. To tighten the straps pull on the loose end of the strap below the computer compartment. These straps do not have to be extremely tight, snug is enough.
- 12. Referring to Figure 1 and 2, attach the following cables to the computer.
	- Power Connector Video Connector 2 USB Connectors
	- Keyboard Connector Mouse Connector 9pin DB Connector to Com 1

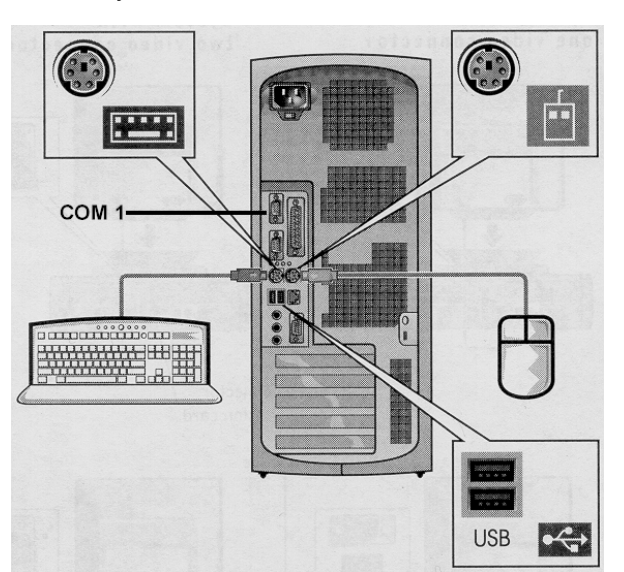

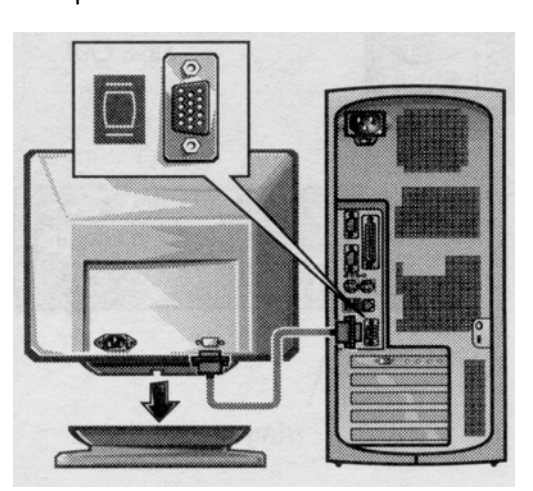

**Figure 2, Video Hookup** 

**Figure 1, Computer Hookups** 

13. Run 8 inches of the phone cord (6-03722A) through the side of computer compartment.

#### **Page 3 of 42**

- 14. Place the Heyco Bushing (8-6419) on the cord at this point. Using Heyco Pliers push the bushing into the hole.
- 15. Plug the end of the phone cord, now in the computer compartment, into the jack on the rear of the computer (the modem card) with a picture of the connector on it. Not the jack with the picture of the telephone.
- 16. Fully extend the Keyboard Drawer by lifting up on the Drawer Latches. The latches are the cone shaped silver knobs on the front top corners of the unit.
- 17. Place the Keyboard and Mouse in the Keyboard Drawer.
- 18. Attach the Keyboard and Mouse PS2 Connectors to their respective connectors on the rear of the Keyboard Drawer.
- 19. Unpack the Monitor, if it is not already done.
- 20. Discard the power cord with the monitor, and place the monitor product literature in the Unit's Storage Compartment.
- 21. Install the monitor base according to the literature with the monitor.

#### **NOTE:** *FOR INSTALLING DELL E771P AND DELL E772P COLOR MONITOR GOTO LINE 22 FOR INSTALLING DELL E773S COLOR MONITOR GOT TO LINE 30.*

- 22. Locate the Monitor Mounting Bracket on the top of the unit. Locate the four inner thumbscrews that are on the bottom of the bracket. Screw these thumb screws all the way up so all of the threads of the screw are poking through the top of the sheet metal.
- 23. Using a 2.5mm Allen Wrench remove the right side right Allen screw from the front bracket and loosen the left side Allen Screw. Swing open the front bracket.
- 24. Place the monitor on the unit top and slide it into the cup in the rear bracket.
- 25. Slide the front bracket closed and replace the Allen Screw. Push the front bracket as far back as it will go to ensure that the monitor is snug between the two brackets. Tighten both Allen Screws.
- 26. Now screw the inner thumbscrews down to hold the monitor base to the unit.
- 27. Attach the AC Power Cable, coming out of the unit's top to the Monitor.
- 28. Attach the Video Data Cable, coming out of the unit's top to the monitor.
- 29. Secure the extra monitor Video Cable with the straps below the unit's top.

#### **NOTE:** *INSTALLATION COMPLETE FOR DELL E771P AND DELL E772P COLOR MONITORS; GOTO LINE 39.*

- 30. Locate the Monitor Mounting Bracket on the top of the unit. Using a 2.5mm Allen Wrench remove the right side and left side Allen screw from the front bracket. Remove the front bracket. Repeat these steps for the rear bracket.
- 31. Locate the inner thumbscrews that are on the bottom of the front and rear brackets. Unscrew these thumb screws all the way till they are removed. Partially screw two thumbscrews only in the front Monitor Mounting Bracket in the inner holes from the topside of Monitor Mounting Bracket. Place the balance of the six thumbscrews in a safe place in the storage cabinet.
- 32. Attach the rear Monitor Mounting Bracket using an Allen screw on the right side and left side using 2.5mm Allen Wrench. **Note:** There are no thumbscrews installed on the rear Monitor Mounting Bracket.
- 33. Place the monitor on the unit top and slide it into the cup in the rear bracket
- 34. Install the front bracket using the Allen Screws. Do not tighten the Allen Screws all the way. Push the front bracket as far back as it will go to ensure that the monitor is snug between the two brackets. Tighten both Allen Screws.
- 35. Locate the two inner thumbscrews. Now screw the inner thumbscrews down to hold the monitor base to the unit.
- 36. Attach the AC Power Cable, coming out of the unit's top to the Monitor.

#### **Page 4 of 42**

- 37. Attach the Video Data Cable, coming out of the unit's top to the monitor.
- 38. Secure the extra monitor Video Cable with the straps below the unit's top.

#### **NOTE:** *INSTALLATION COMPLETE FOR DELL E773S COLOR MONITOR; GOTO LINE 39*

- 39. Unpack the Printer, if it is not already done.
- 40. Referring to the Printer Literature install the printer's toner cartridge.
- 41. Place the Printer's Product Literature and in the Unit's Storage Compartment. Leave the CD out, as it will be needed to load the printer drivers later.
- 42. Place the Printer on the top of the unit next to the monitor.
- 43. Attach the Printer's Power Cable, coming out of the unit's top, to the Printer.
- 44. Attach the Printer's USB Data Cable, coming out of the unit's top, to the Printer.
- 45. Ensure the Printer's Power Switch is in the on (I) position.
- 46. Load 100 sheets of paper (8-01010A) into the printer.
- 47. Referring to Figure 3, mount the Bar Code Scanner Bracket (EAS2052E02A) using two screws (1-12906A).
- 48. Unpack the Bar Code Scanner (EEEH102A), if it is not already done.
- 49. Throw away all literature that comes with the Bar Code Scanner.

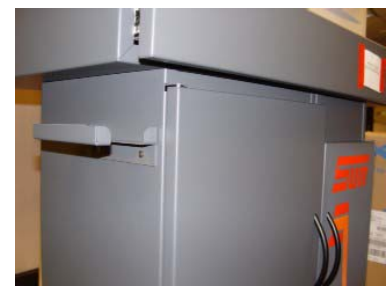

**Figure 3, Scanner Bracket**

50. Attach one end of the Bar Code Scanner Cable to the Bar Code Scanner Head. To install the interface cable for the 2D (Two Dimensional) Bar Code Scanner (DS3408-SF20005) loosen the two screws on the cable clamp at the bottom of the digital scanner and gently pull the clamp away from the

bottom of the digital scanner. Open the clamp and plug the interface cable modular connector into the cable interface port on the bottom of the digital scanner handle. Gently tug the cable to ensure the connector is properly secured. Close the clamp, push it back into place and tighten the screws on the clamp to secure the cable into the bottom of the digital scanner. To install the cable on the yellow, 2D Bar Code Scanner (P304PRO-I000 or I100) insert the cable and twist into place in the Scanner Head.

- 51. Attach one end of the Bar Code Scanner Cable to the Bar Code Scanner Head. Ensure that the cable twist into place in the Scanner Head.
- 52. Referring to Figure 3, on the next page, attach the other end of the cable to the rear panel connector port labeled "**COM H**".
- 53. Locate the 6" Null Modem Cable (6-04122A) in the kit.
- 54. Referring to Figure 4, on the next page, attach one end of the Null Modem Cable to "**COM L**". Secure the cable using the screws in the connector.

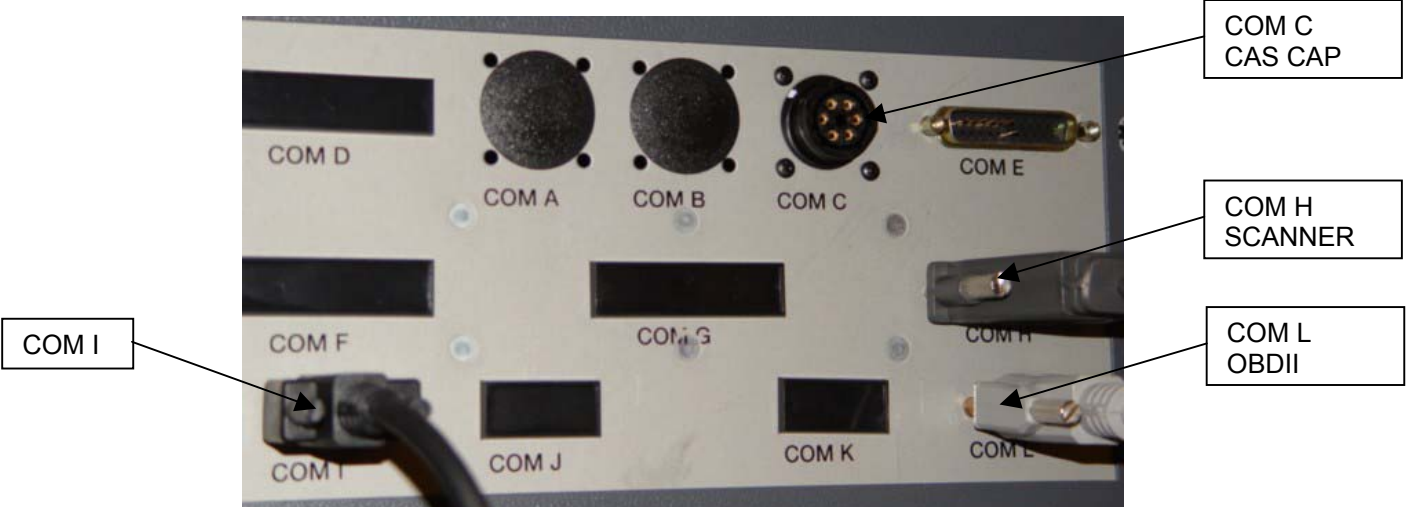

#### **Figure 4, Rear Panel Connectors**

#### **Page 5 of 42**

- 53. Locate the OBDII Reader (EAE0032L51A) in the kit. Referring to figure 5, locate the label on the OBDII Reader that indicates which end connects towards the Vehicle and which end connects towards the Analyzer.
- 54. Connect the end of the OBDII Reader labeled "To Analyzer" to the end of the cable installed in the step 53.
- 55. Locate and attach the 15', OBDII Extension Cable (6-04222A), to the other end of the OBDII Reader labeled "To Vehicle". Secure using the screws contained within the connector of the vehicle.

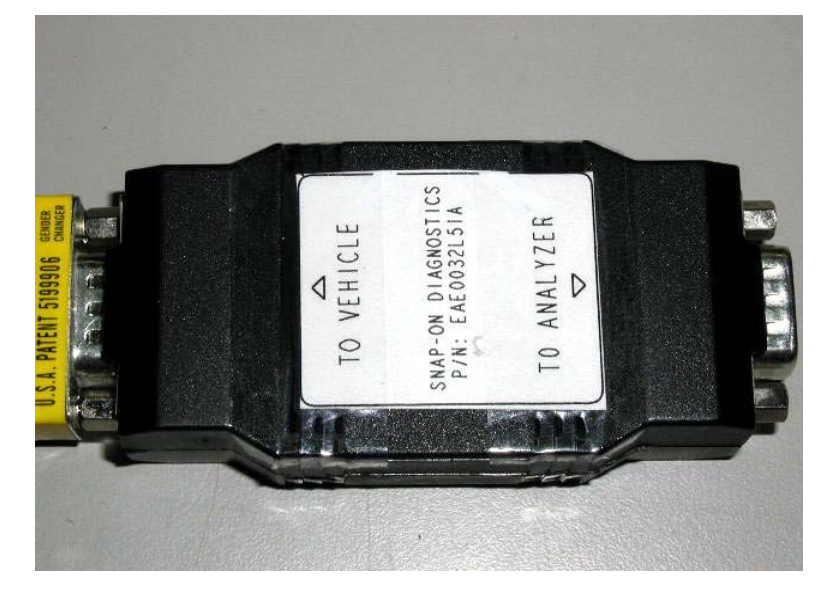

**Figure 5, OBDII Reader Label** 

- 56. Attach the DB9 to DB25 Serial Port Adapter to the connector on the rear panel labeled "**COM I**".
- 57. Referring to Figure 4, connect the Gas Cap Tester Communications Cable (EAW0166L03A) to the connector on the rear panel labeled "**COM C**".
- 58. Attach the other end to the Gas Cap Tester Communications Cable to the Gas Cap Tester.
- 59. Place the Gas Cap Tester Adapters in the Storage Compartment.
- 60. Locate the Remote Control (7009E9321-30). Remove the rear cover from the remote control. Place the two batteries in the Remote Control, being careful of polarity. Place the rear cover back on the Remote Control and secure with the four screws.
- 61. Place the Remote Control in the Keyboard Drawer.
- 62. Attach the Unit's Power Cord to the outlet on the rear of the Unit.
- 63. Re-attach the computer rear panel using the six that were removed in step 3. Lock the compartment.
- 64. Referring to Figure 6, mount the Storage Brackets using the screws provided.

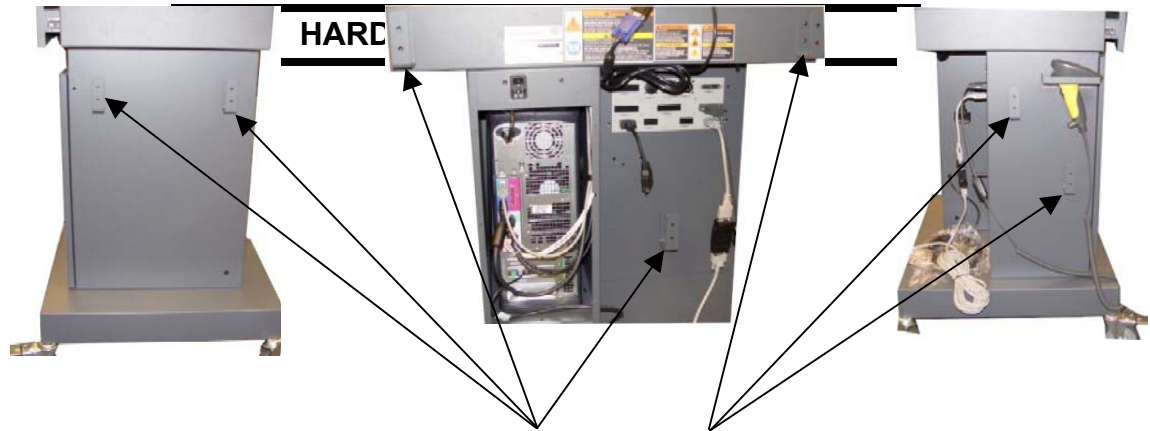

**Figure 6, Bracket Mounting** 

- 1. Power up the unit by placing the power switch on the rear panel to the (I) position.
- 2. Power up the computer by pressing the On/Off switch on the front of the computer.
- 3. While the analyzer is booting press <**F2**> to enter the BIOS Setup. If Windows is displayed then you must shut down Windows and restart the computer to try again.
- 4. The analyzer may prompt for a BIOS Password. If so, enter the password and press  $\mathbf E$ .
- 5. Once in the BIOS Main Menu, cursor down to the "**Boot Sequence**" option and press **E**.
- 6. Ensure that the Boot Sequence is setup to CD-ROM, Hard Drive and Diskette. If it is not, highlight each device and press the  $\zeta$  or  $\mu$  key to move it to the correct position. Press  $\bf E$  when completed.
- 7. Once back at the BIOS Main Menu use the cursor to highlight "**System Security**" and press  $E$ .
- 8. Cursor down until "**Chassis Intrusion**" is highlighted. Press q to set Chassis Intrusion to "**Enabled**".
- 9. Highlight "Setup Password" and press  $\times$ .

#### **NOTE:** *IN THE NEXT STEP ENSURE THE PROPER PASSWORD IS TYPED IN. IF THE*  **PASSWORD IS DIFFERENT AND IS NOT KNOWN THEN THE COMPUTER WILL NEED** *TO BE REPLACED.*

- 10. When prompted to enter a Setup Password type  $\mathsf{F}\,\mathsf{N}\,\mathsf{H}$ : % and press  $\mathsf{E}$ .
- 11. To confirm the Setup Password once again type  $\mathsf{F}\,\mathsf{N}\,\mathsf{H}$ : % and press  $\mathsf{E}$ .
- 12. Once back at the BIOS Main Menu highlight "**Power Management**", then **AC Power Recovery**" and press q to set the AC Power Recovery to "**On**".
- 13. Press < $ESC$ > to exit the BIOS. When prompted highlight "Save Changes and Exit" and press  $E$ .
- 14. The analyzer will now reboot.
- 15. Again attempt to access the computer by pressing <**F2**>. Ensure that the computer now requires you to enter the password to access the BIOS and ensure that "**RZTF1**" works.
- **NOTE:** *ALSO ENSURE THAT THE COMPUTER DOES NOT REQUIRE A PASSWORD TO ENTER WINDOWS. IF IT DOES, THE WRONG SECURITY PASSWORD HAS BEEN SET. RETURN TO THE BIOS AND DISABLE THE SYSTEM PASSWORD BY PRESSING ENTER FOR THE PASSWORD AND SET THE SETUP PASSWORD AS INDICATED ABOVE.*

#### SETTING UP WINDOWS 2000® SOFTWARE:

- **NOTE:** *FOR RE-IMAGING THE HARD DISK ON THE GX-150 COMPUTER USE THE SOFTWARE INCLUDED WITH THE EAK0252L21A KIT.*
- **NOTE:** *FOR RE-IMAGING THE HARD DISK ON THE GX-260 COMPUTER USE THE SOFTWARE INCLUDED WITH THE EAK0252L22A KIT*
- **NOTE:** *FOR RE-IMAGING THE HARD DISK ON THE GX-270 COMPUTER USE THE SOFTWARE INCLUDED WITH THE EAK0252L23A KIT.*
- **NOTE:** *ENSURE THE COMMUNICATIONS BOX IS POWER UP BY OPENING THE STORAGE COMPARTMENT DOOR AND ENSURING THE FAN IS RUNNING. IF IT IS NOT POWER IT UP NOW.*
- 1. Identify the computer as a **GX-150** or a **GX-260** or a **GX-270** before starting this procedure.
- 2. Turn On the analyzer.
- 3. Press <**F12**> when the Dell logo appears during boot up.
- 4. Next, you should see a "**Boot Device Menu**".
- 5. Use **one** of the following:
	- For **GX-150** insert the GX-150 Dell OBIS (Re)Image Utility Floppy Disk (3-11226BUSD2) into the floppy drive and insert the GX-150 Dell OBIS (Re)Image Utility CD (3-11226CUSC3) Disk 1 of 2 into the DVD-ROM drive.
	- For **GX-260** insert the GX-260 Dell OBIS (Re)Image Utility floppy disk (3-35426BUSD1) into the floppy drive and insert the GX-260 Dell OBIS (Re)Image Utility CD (3-35426CUSC2) i Disk 1 of 2 into the DVD-ROM drive.
	- **For GX-270** insert the GX-270 Dell OBIS (Re)Image Utility Floppy Disk (3-38626BUSD1) into the floppy drive and insert the GX-270 Dell OBIS (Re)Image Utility CD (3-38626EUSC4) Disk 1 of 2 into the DVD-ROM drive.
- 6. Press **<2>** (for GX-260 or GX-150) or Press **<3>** (for GX-270), to highlight "Diskette Drive" and then press **<ENTER>**.
- 7. When text appears on the screen, press the <**Space Bar**> key each time when prompted to "**Strike a key when ready…..**" to advance through the license agreement.
- 8. Select "**Continue**" on the Power EZ-Restore screen.
- 9. Select "**Yes**" on the Warning window to continue.
- 10. EZ-Restore will start to load the software to the hard drive, and then:
	- For GX-150 **"Insert media 2 containing file "Y:\GX150OS.002" into drive Y".** pop up window will appear, remove the GX-150 Dell OBIS (Re)Image Utility CD (3-11226CUSC3) 1 of 2 and insert GX-150 Dell OBIS (Re)Image Utility CD (3-11226CUSC4) 2 of 2 into the DVD-ROM Drive.
	- For GX-260 **"Insert media 2 containing file "Y:\GX260OS.002" into drive Y".** pop up window will appear, remove the GX-260 Dell OBIS (Re)Image Utility CD (3-35426CUSC2) 1 of 2 and insert GX-260 Dell OBIS (Re)Image Utility CD (3-35426CUSC3) 2 of 2 into the DVD-ROM Drive.
	- For GX-270 **"Insert media 2 containing file "Y:\GX270OS.002" into drive Y".** pop up window will appear, remove the GX-270 Dell OBIS (Re)Image Utility CD (3-38626EUSC4) 1 of 2 and insert GX-270 Dell OBIS (Re)Image Utility CD (3-38626EUSC5) 2 of 2 into the DVD-ROM Drive.
- 11. Select **"OK"** and the CD will continue to load to the hard drive.

#### **NOTE:** *THIS WILL TAKE APPROXIMATELY 10 MINUTES TO LOAD.*

#### **Page 8 of 42**

- 12. When the "Reboot" window or an A:\ prompt is displayed, remove the OBIS (Re)Image Utility Floppy Disk from the floppy drive and remove the OBIS (Re)Image Utility CD from the DVD-ROM drive.
- 13. Select "**Reboot**" or Reset the computer to reboot up to Windows 2000.
- 14. Next, click on the "**OK"** button to log on as the "Administrator". **Do not use a password!**
- 15. If for some reason Windows Plug and Play does not automatically go through on its own, you may have to select "**OK**" or "**Next**" and then select the CD-ROM device or the path of C:\DRIVERS\OBIS DRIVERS to tell it the location of the drivers it is looking for. You may have to repeat this process for each driver.

Refer to the table below for list of drivers:

| <b>Devices</b>                            | Where to find the Driver                                                      |
|-------------------------------------------|-------------------------------------------------------------------------------|
| Okidata B4200 Printer Drivers             | Okidata Printer Driver CD (included with the Printer)                         |
| Rocket Port USB to Serial Hub Drivers     | <b>C:\DRIVERS\OBIS DRIVERS</b>                                                |
| Moxa NPORT 1240 USB to Serial Hub Drivers | C:\DRIVERS\OBIS DRIVERS or Moxa USB Serial<br>Hub Driver Part #: 3-39226AUSD1 |
| <b>IR Port Drivers</b>                    | C:\DRIVERS\OBIS DRIVERS                                                       |

**NOTE:** *IF YOUR UNIT HAS A B4250 PRINTER INSTALLED FOLLOW THE INSTRUCTIONS ON THE FOLLOWING PAGES. IF NOT, SKIP TO STEP 16 ON PAGE 12.* 

### Setting up the OKI B4250 PRINTER on OBIS:

#### **Installing the B4250 Printer Driver**

#### **NOTE:** *IF WINDOWS PLUG AND PLAY FINDS THE NEW PRINTER, CLICK ON THE CANCEL BUTTON AND CLOSE THE WINDOW THEN FOLLOW THE PROCEDURE BELOW.*

1. Select Start ⇒ Settings ⇒ Printers. Double click on the "**ADD PRINTER**" icon. The "**Welcome to the Add Printer Wizard**" will be displayed as shown in Figure 7. Click on <**NEXT**> to continue.

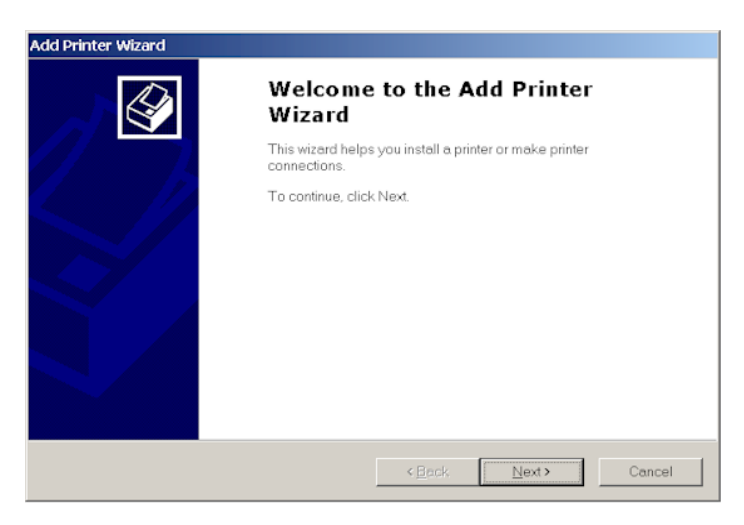

**Figure 7, Add Printer Wizard** 

2. The second page of the "ADD PRINTER WIZARD" will be displayed, as shown in Figure 8. Click on "**LOCAL PRINTER**". Unclick the "**Automatically detect and install my Plug and Play printer**". Click on **<NEXT>** to continue.

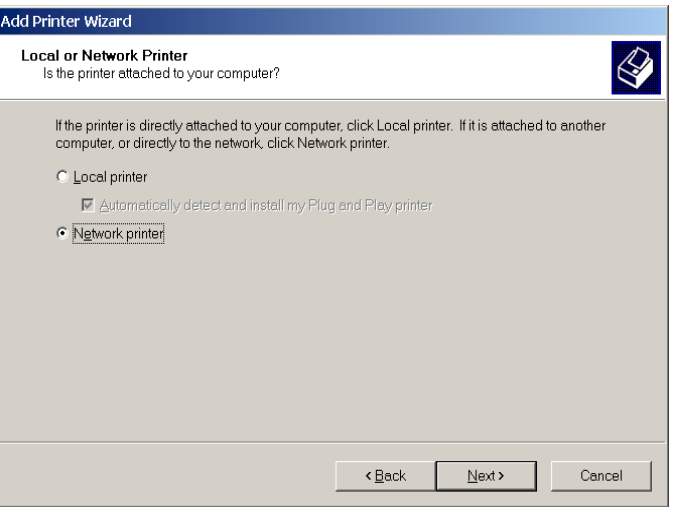

**Figure 8, Local or Network Printer** 

#### **Page 10 of 42**

3. The third page of the "**ADD PRINTER WIZARD**" will be displayed as shown in Figure 9. Click on "**Use the following port**". Next, scroll down through the list of available ports until "**USB001**" is highlighted. Then click on **<NEXT>** to continue

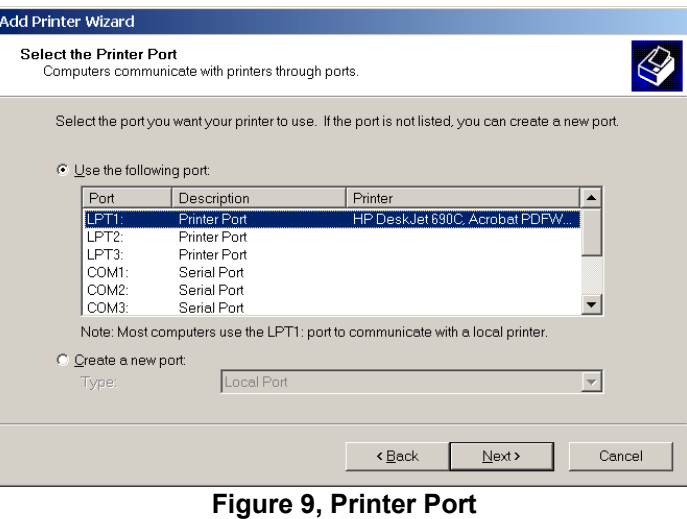

4. The fourth page of the "**ADD PRINTER WIZARD**" will be displayed as shown in Figure 10. Click on **<HAVE DISK>.** This will bring up the "**INSTALL FROM DISK**" splash screen.

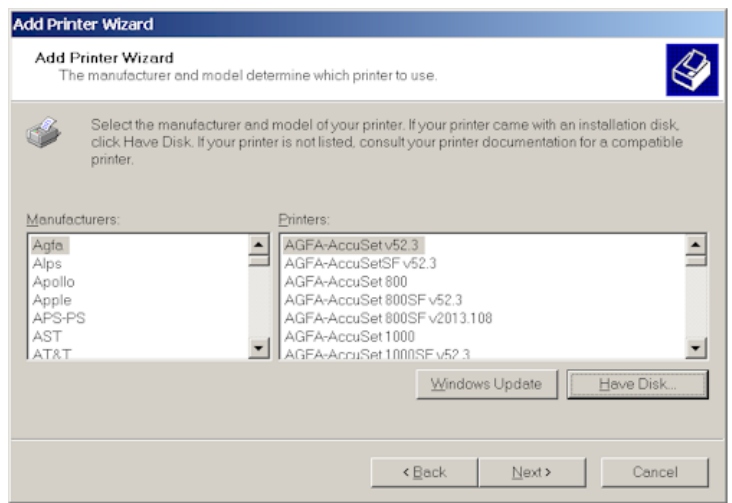

**Figure 10,Printer Manufacturer** 

- 5. Place the "**OKIDATA B4250 Installation Software**" CD ROM disk in the DVD-ROM drive of the computer. Wait 10 seconds for the Drive to read the disk.
- 6. In the "**Copy manufacturer's file from:**" field, Go to **Browse** and click on **D:\Drivers\B4250\English\ Win2k\_xp\** directory and select the **B42503e.Inf** file and click on **Open.**
- 7. In the "**INSTALL FROM DISK**" splash screen click on **<OK>.**
- 8. At the Name your Printer Prompt click **<NEXT>.**
- 9. Highlight "**Do Not Share this Printer**" and click **<NEXT>.**
- 10. When prompted "**Do You Want To Print a Test Page?**" click **<YES>** and then **<NEXT>.**
- 11. Next, click on **<FINISH>** and then **<OK>** if the page printed correctly.
- 12. Remove the "**OKIDATA B4250 Installation Software**" CD-ROM disks from the DVD-ROM Drive and places it in the Unit's Storage Compartment.

#### **INSTALLING THE B4250 STATUS MONITOR**

- 1. First you must uninstall the B4200 status monitor by going to **Start**→ **Settings** → **Control Panel**
- 2. Double click on **"Add Remove Programs".**
- 3. Scroll down the list of software until you get to the **OKI B4200** program.
- 4. Click on **"Change/Remove"** It will ask you if you want to confirm file deletion. Click on **"Yes"** and it will uninstall. Click on **"OK**" when completed.
- 5. Close the Add/Remove Programs window by clicking on the **X** in the upper right hand corner of the window.
- 6. Next, go to **Start**→ **Run** → **Browse**. Browse to your DVD-ROM drive where the CD is inserted, and double-click on **Install.exe**, click **OK**.
- 7. The License Agreement appears. Click **Next** if you except the terms.
- 8. Select your Language. Then select the Printers Model number (B4250) from the list, and click on **Continue.**
- 9. The software Installation screen should appear. Click on **" Status Monitor".**
- 10. Install Shield Wizard appears. Click **Next.**
- 11. Follow the on-screen instructions until it is completely loaded.
- 12. The Status Monitor can be accessed by going to **Start**→ **Programs** → **Okidata** → **B4250** and maximizing the Status Monitor window.
- 13. For more information on how to use the status monitor, refer to the OBIS Service Manual

## **B4250 PRINTER INSTALLATION COMPLETE**

#### **Page 12 of 42**

- 16. After Windows is done installing the drivers for the hardware it finds, it should come up with a window telling you to restart your computer for the settings to take effect. You should then click on "**Yes**", when it asks you "**Do you want to Restart your computer now?**"
- 17. After Windows reboots back up, click on the "**OK**" button to log on as the "Administrator". **Do not use a password!**
- 18. Click on the "**START**" button in the bottom left hand corner of the screen.
- 19. Next click on "**Programs**", then "**Accessories**" and then "**Command Prompt**". This will bring up a DOS Box on the screen.
- 20. In the DOS Box type Wc b j Y f h  $9.$   $\#Zg$ . B H: G as shown in Figure 11
- 21. The information as shown in Figure 11 will be displayed. Type M and press  $\times$ .
- 22. You will now be at a C\> prompt. Type  $9 \mathsf{L} = \mathsf{H}$  and press  $\mathsf{I}$ .

## $\Box$  $\Box$  $\times$ **ew** Command Prompt C:\>convert E: /FS:NIFS<br>The type of the file system is FAT.<br>Determining disk space required for file system conversion...<br>Total disk space: 7792 KB<br>Free space on volume: 7762 KB<br>Space required for conversion: 2249 KB<br>Conve ▲ Conversion complete  $\ket{\mathsf{c}:\smallsetminus\mathsf{L}}$

#### **Figure 11, NTFS Disk On Key**

- 23. Right Click on the **"Desktop".**
- 24. Click on "**Properties"**
- 25. Click on the "**Screen Saver**" tab
- 26. Click on the "**Power"** button.
- 27. From the "Power Schemes" windows select "**Always On"**
- 28. Click on "**Apply**" button.
- 29. Close the "Display Properties" window by clicking on **"X"** located in the top right corner of the "Display Properties' window.

#### **Page 13 of 42**

#### **CHECKING THE INSTALLATION:**

- 1. Right click on "**My Computer**" icon on Windows 2000 Desktop
- 2. Click on "**Properties**"
- 3. Click on the "**Hardware**" folder tab
- 4. Click on "**Device Manager"** button
- 5. Click on the "**+**" sign next to Ports.
- 6. Compare your device settings with the figures 8 or 9.
- 7. Note that the COMM values might no be the same as you see in the figures 8 or 9, but the labels for the COMM PORTS should be identical.

#### **NOTE:** *ENSURE THERE ARE NO YELLOW (!) OR (?) OR RED (X) CHECK MARKS (ERRORS) IN THE DEVICE MANAGER (SEE FIGURES 12, 13 BELOW).*

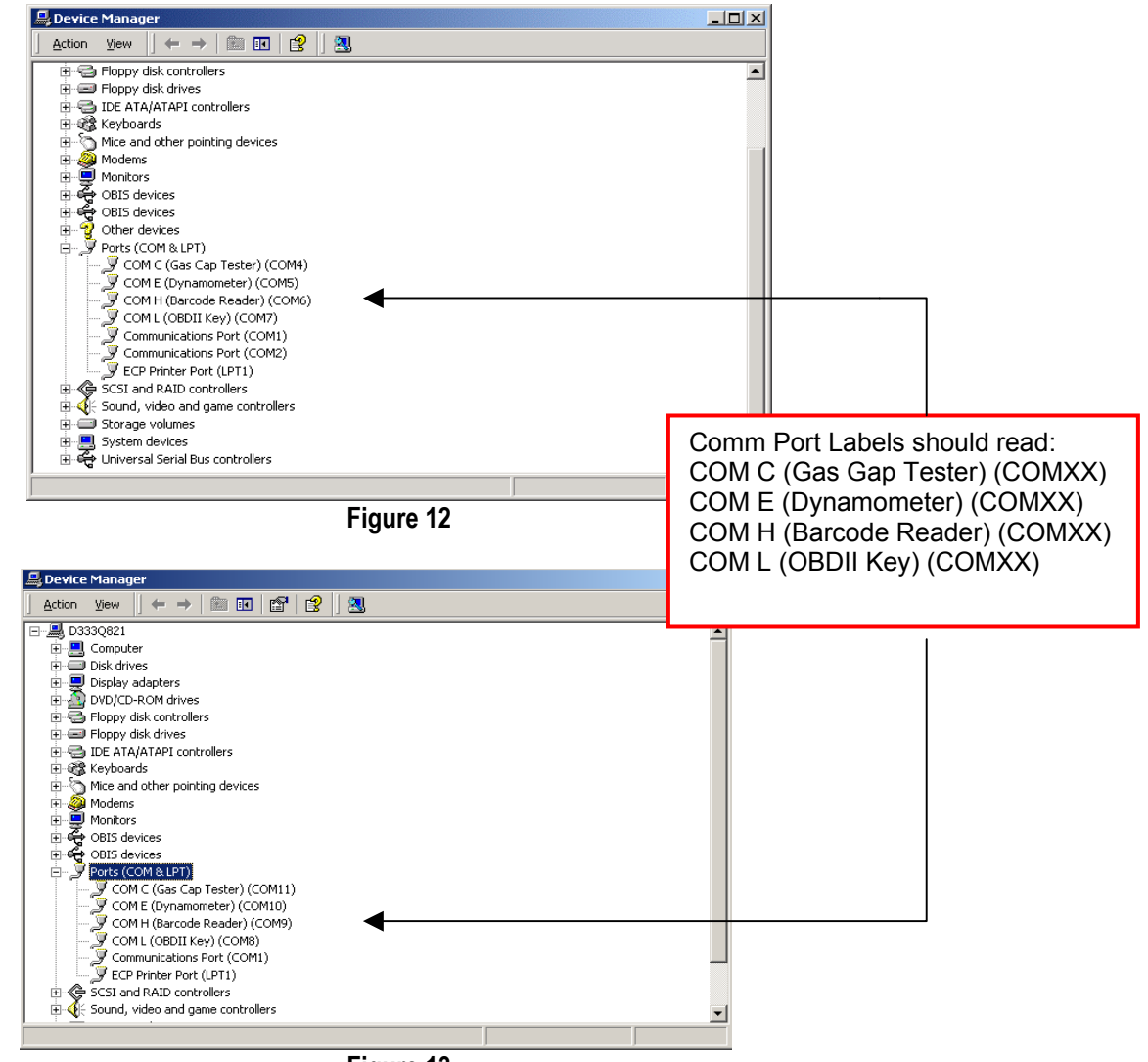

- **Figure 13**
- 8. Write the COMXX values assigned to Gas Cap Tester, Barcode Reader and OBDII Key.
- 9. Close this dialog by clicking on the X in the upper right hand corner.

#### **NOTE:** *ONCE THE PROCEDURE IS COMPLETE STORE ALL THE PRODUCT LITERATURE, DISKS AND CD'S, IN THE COMPARTMENT UNDER THE COMPUTER.*

**FROM THE WINDOWS 2000 MAIN MENU CLICK ON "START", THEN "SHUTDOWN . . ." NEXT SELECT "RESTART" AND CLICK ON "OK". THIS WILL REBOOT THE COMPUTER.** 

### **WINDOWS 2000 SETUP COMPLETE**

#### **Page 14 of 42**

#### **BAR CODE SCANNER SETUP:**

Once the analyzer has booted and Bar Code Scanner has power scan the following codes to program the respective yellow 2D Bar Code Scanner. For programming the and setting up the yellow, 2D (Two Dimensional) Bar Code Scanner (DS3408-SF20005) scan the 14 Bar Codes on page 14 in order. For programming the and setting up the yellow, 2D (Two Dimensional) Bar Code Scanner (P304PRO-I000 or I100) scan the 18 Bar Codes on page 17 in order. Once all codes are scanned the Bar Code Scanner is ready for operation

#### **NOTE:** *THE BAR CODE SCANNER WILL NOT WORK IF THE WRONG CODES ARE SCANNED.*  **IDENTIFY THE BAR CODE SCANNER AND CHOOSE THE CORRECT PROGRAMMING** *CODES.*

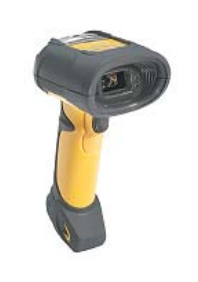

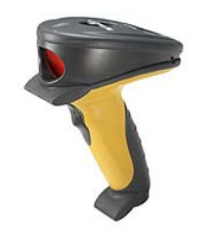

 *DS3408-SF20005 P304PRO-I000 OR I100* 

#### **The following are the codes for programming the yellow, 2D (Two Dimensional) Bar Code Scanner (DS3408-SF20005).**

1. Set Scanner to Defaults: Scan Code 1:

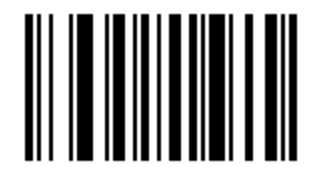

#### **SET DEFAULT**

2. Set Scan <Prefix> <Data> <Suffix>: Scan Code 2

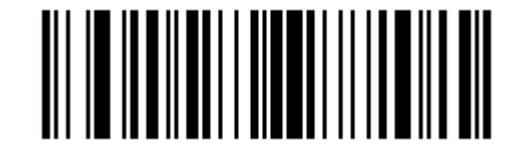

#### **PREFIX DATA SUFFIX**

3. Set Scan Prefix: Scan Code 3

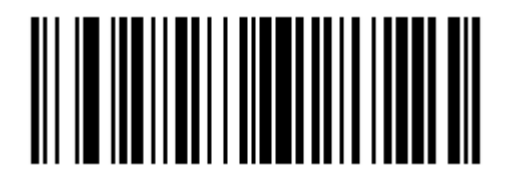

#### **SCAN PREFIX**

4. Set Scan Prefix Setup for Cntrl "B" (STX=1002): Scan Code 4

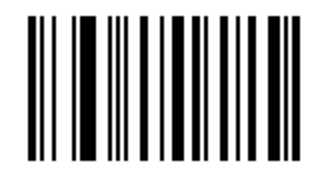

#### **PROGRAMMING NUMERIC CODE 1**

5. Set Scan Prefix Setup for Cntrl "B" (STX=1002):: Scan Code 5

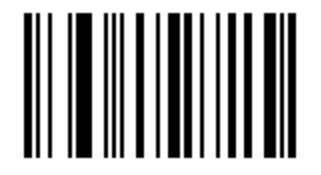

#### **PROGRAMMING NUMERIC CODE 0**

6. Set Scan Prefix Setup for Cntrl "B" (STX=1002):: Scan Code 6

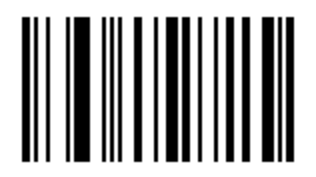

#### **PROGRAMMING NUMERIC CODE 0**

7. Set Scan Prefix Setup for Cntrl "B" (STX=1002):: Scan Code 7

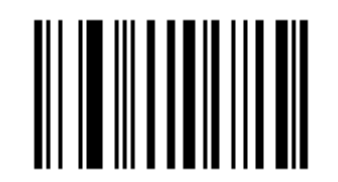

#### **PROGRAMMING NUMERIC CODE 2**

8. Set Scan Suffix: Scan Code 8

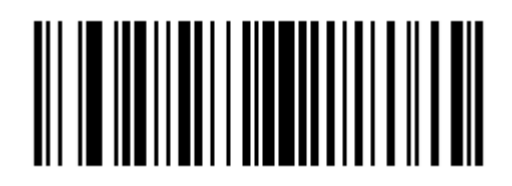

#### **SCAN SUFFIX**

9. Set Scan Suffix Setup for Cntrl "C" (ETX=1003): Scan Code 9

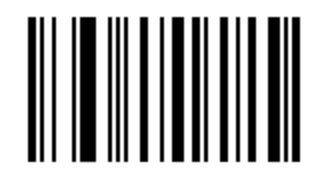

#### **PROGRAMMING NUMERIC CODE 1**

10. Set Scan Suffix Setup for Cntrl "C" (ETX=1003): Scan Code 10

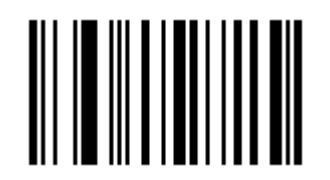

#### **PROGRAMMING NUMERIC CODE 0**

11. Set Scan Suffix Setup for Cntrl "C" (ETX=1003): Scan Code 11

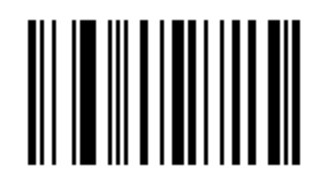

### **PROGRAMMING NUMERIC CODE 0**

12. Set Scan Suffix Setup for Cntrl "C" (ETX=1003): Scan Code 12

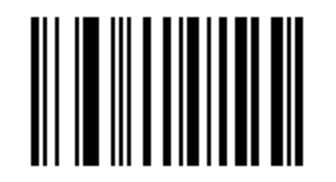

#### **PROGRAMMING NUMERIC CODE 3**

13. Set Scan Parity: Scan Code 13

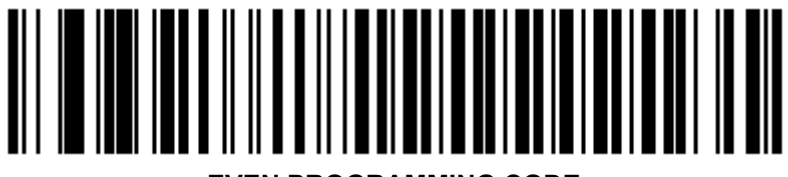

**EVEN PROGRAMMING CODE** 

**Page 17 of 42**

14. Set Scan 7 Bits: Scan Code 14

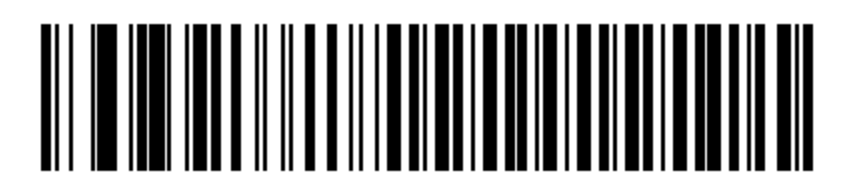

#### **SEVEN BIT PROGRAMMING CODE**

**The following are the codes for programming the yellow, 2D (Two Dimensional) Bar Code Scanner (P304PRO-I000 or I100).**

Set Scanner to Defaults: Scan Code 1:

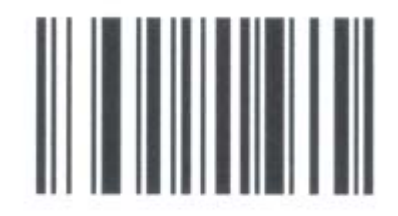

**Set All Defaults** 

Set Scan Options: Scan Code 2:

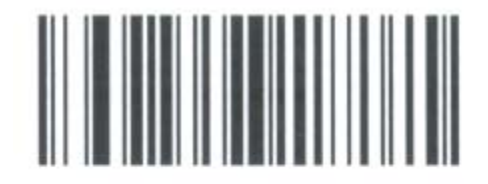

**Scan Options** 

Set Scan <Prefix> <Data> <Suffix>: Scan Code 3

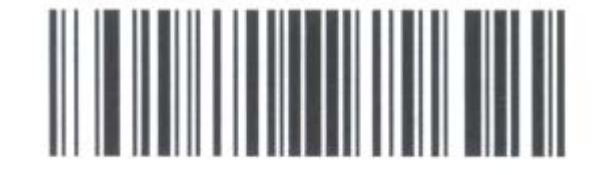

<Prefix> <Data> <Suffix>

#### **Page 18 of 42**

Set Scan Enter: Scan Code 4

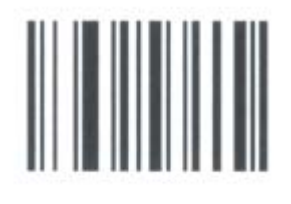

Enter

Set Scan Prefix Scan Code 5

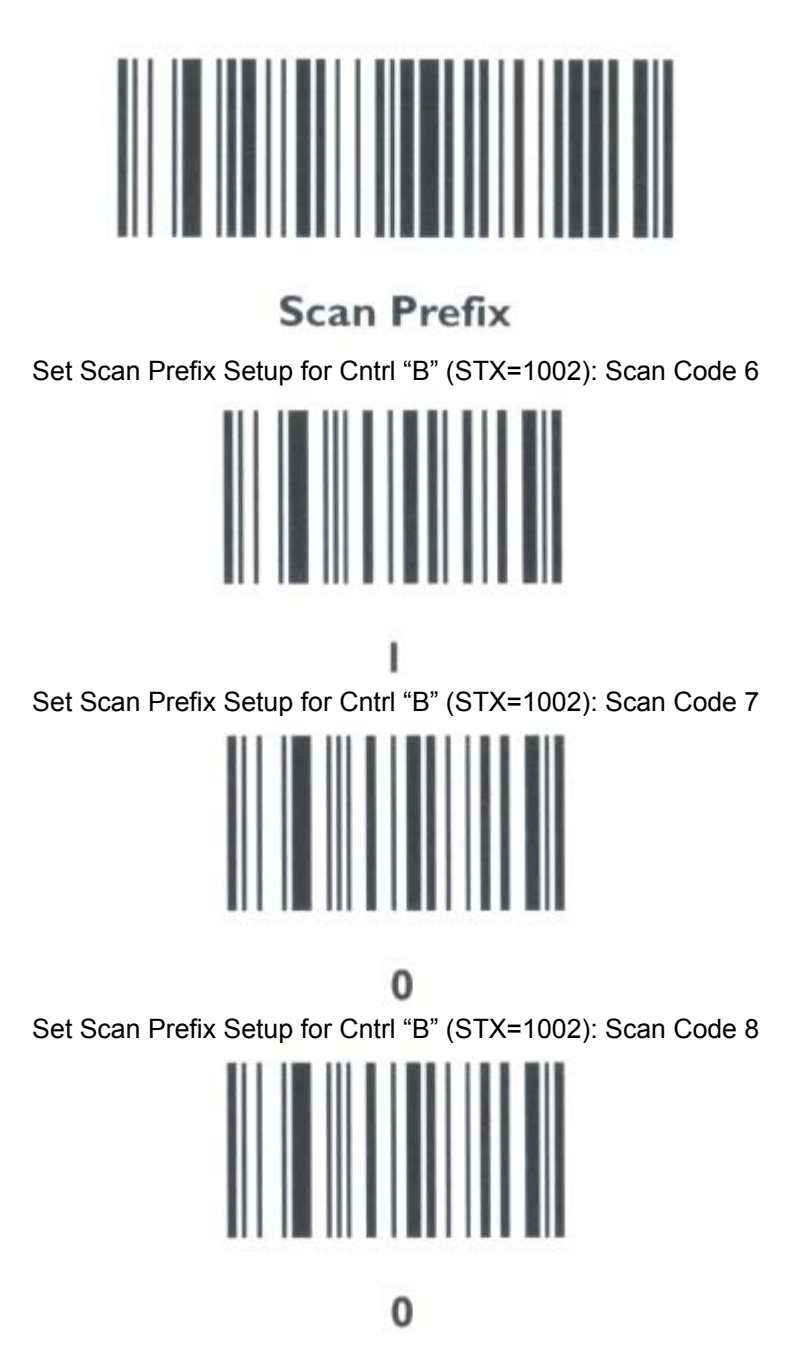

## **Page 19 of 42**

Set Scan Prefix Setup for Cntrl "B" (STX=1002): Scan Code 9

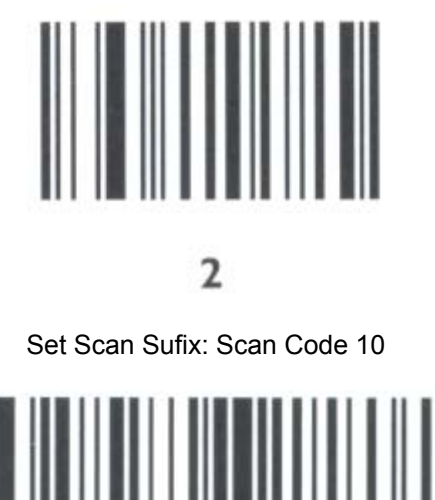

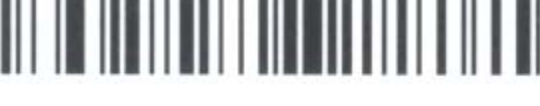

## **Scan Suffix**

Set Scan Sufix Setup for Cntrl "C" (ETX=1003): Scan Code 11

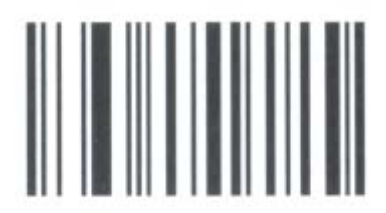

ı Set Scan Sufix Setup for Cntrl "C" (ETX=1003): Scan Code 12

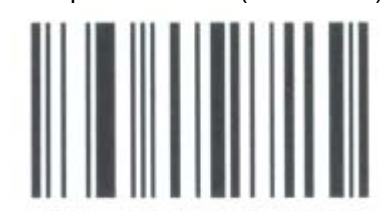

0 Set Scan Sufix Setup for Cntrl "C" (ETX=1003): Scan Code 13

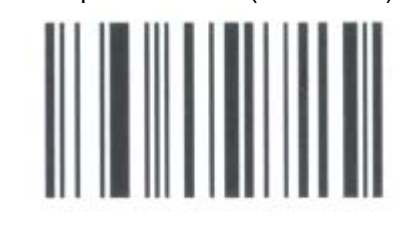

0

#### **Page 20 of 42**

Set Scan Sufix Setup for Cntrl "C" (ETX=1003): Scan Code 14

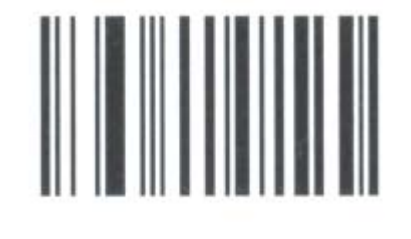

3

Set Scan Parity Even: Scan Code 15

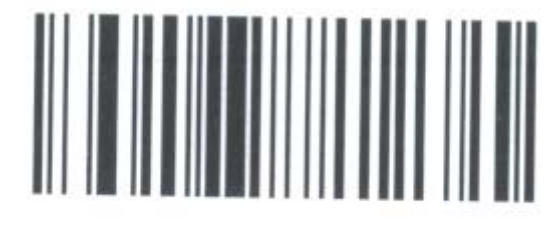

Even Set Scan 7 Bits: Scan Code 16

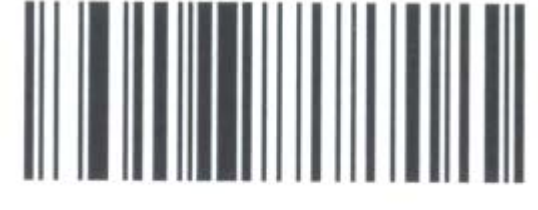

7-Bit Set Scan Enable No Read: Scan Code 17

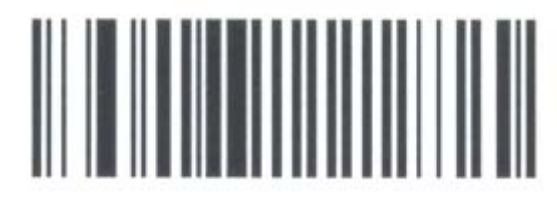

**Enable No Read** 

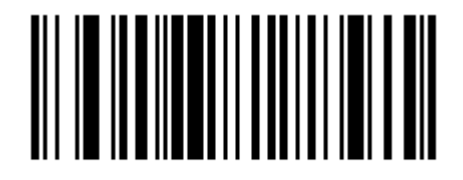

Baud Rate 9600

Set Scan Baud Rate 9600: Scan Code 18

**BAR CODE SCANNER SETUP COMPLETE** 

#### **Page 21 of 42**

## **STATE SOFTWARE INSTALLATION (PA); CUSTOMER SETUP AND VERIFICATION:**

## **FORMATTING DISK ON KEY (REMOVABLE DISK)**

- 1. Log on, as "**Administrator**" do not enter any Password.
- 2. Right click on "**My Computer**" icon on Windows 2000 Desktop
- 3. Select "**Explore**" from Menu by clicking the left Mouse button
- 4. Right Click on "**Removable Disk (E)**"
- 5. Select "**Format**" from Menu by clicking the left Mouse button

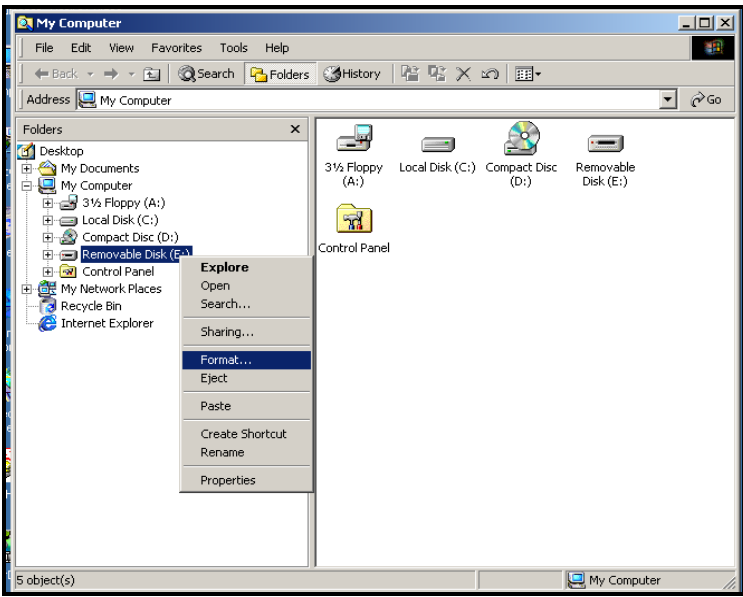

- 6. Select NTFS in the File System Box by clicking on the down arrow.
- 7. Click on the "**Start**" button, then Click on "OK"

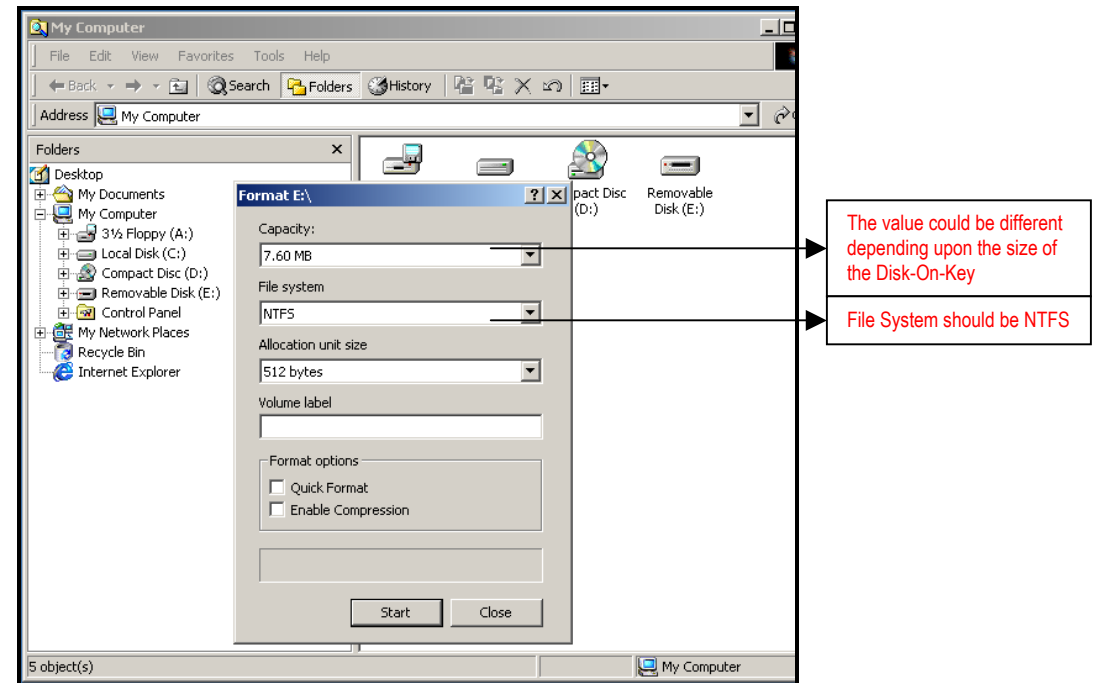

- 8. Click on "**Yes**" in the box.
- 9. Click on "**Ok**" when formatting is completed.

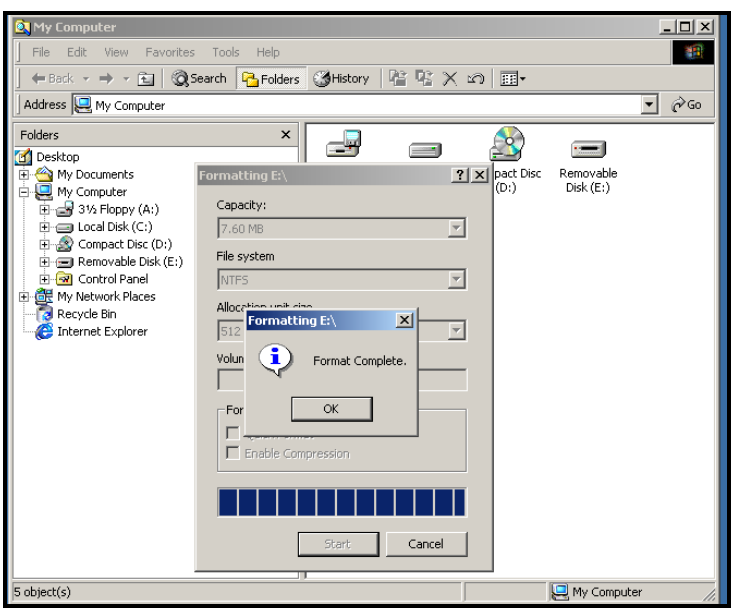

10. Once completed close all Windows. Disk On Key Format Complete

## **INSTALL STATE SOFTWARE (PA)**

- 1. Log on as "**Administrator**" do not enter any Password.
- 2. Place PA OBIS CD in DVD ROM drive.
- 3. From the desktop double click the "**My Computer**" icon.
- 4. Double click on the "**Drive D**" icon.
- 5. Double click on the "**DISK 1**" folder.
- 6. Double click on the file: "**Setup.exe"**.

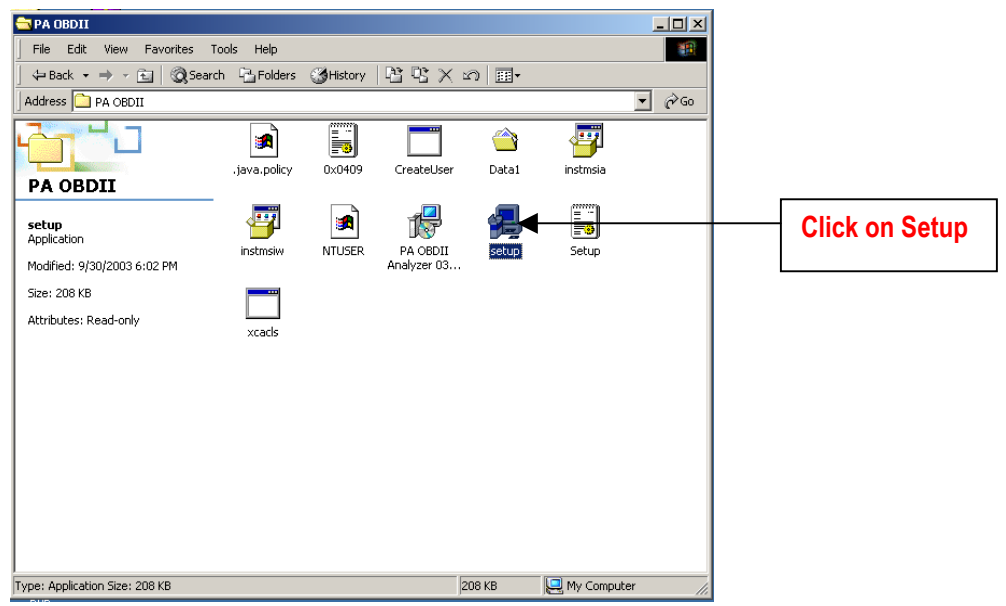

## 1. Click on "**Next"**

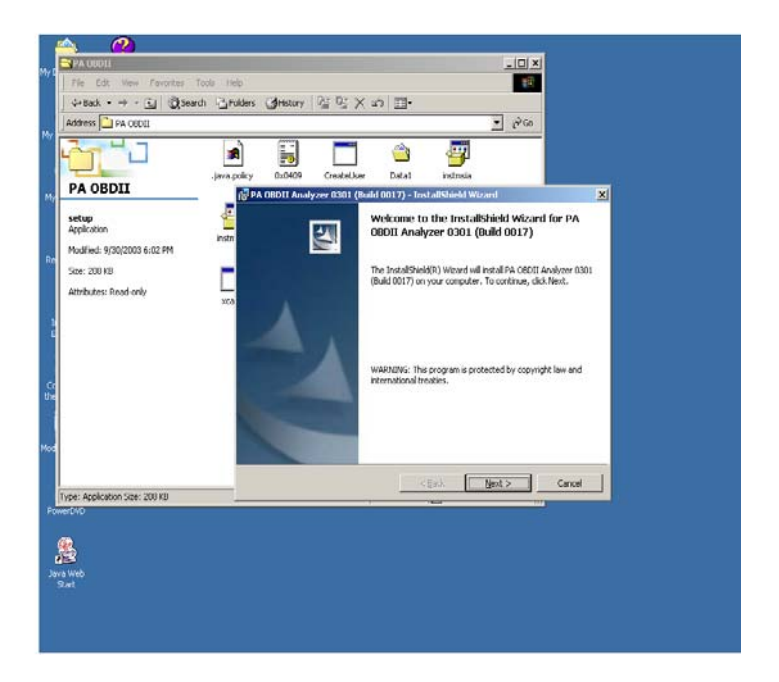

2. When prompted for the key code, use "**PA-OBIS-2003**" and click on "**Next"**

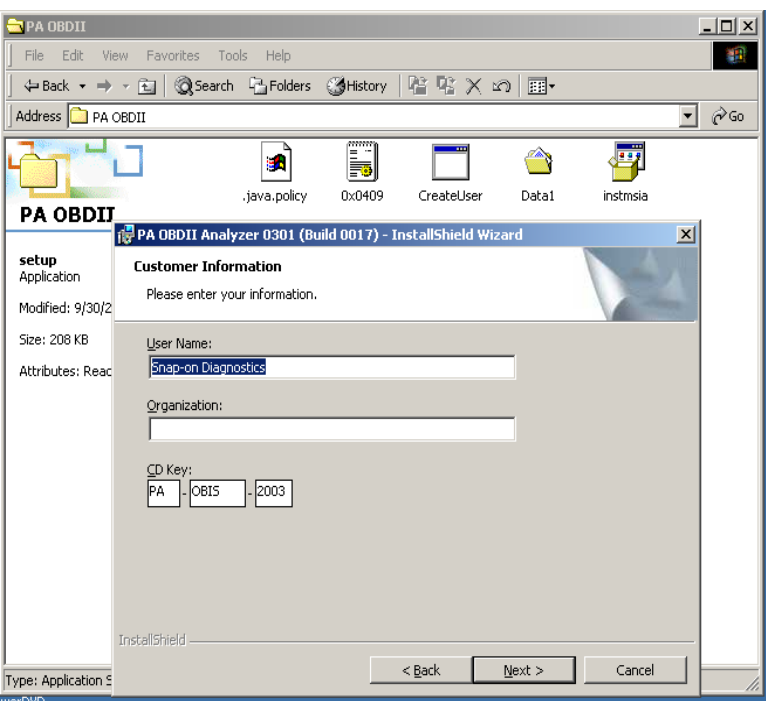

**3.** Click on "**Install"** 

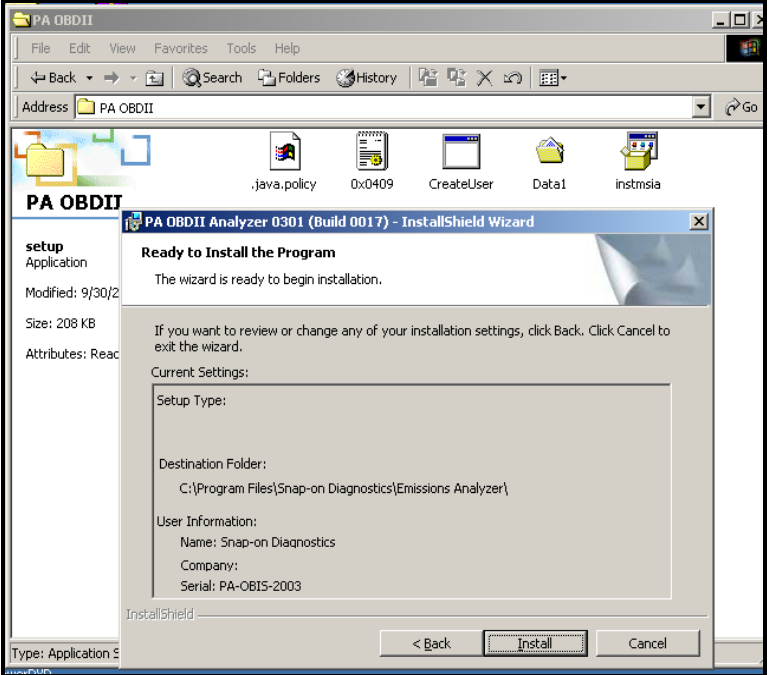

4. Click on "**Finish"**.

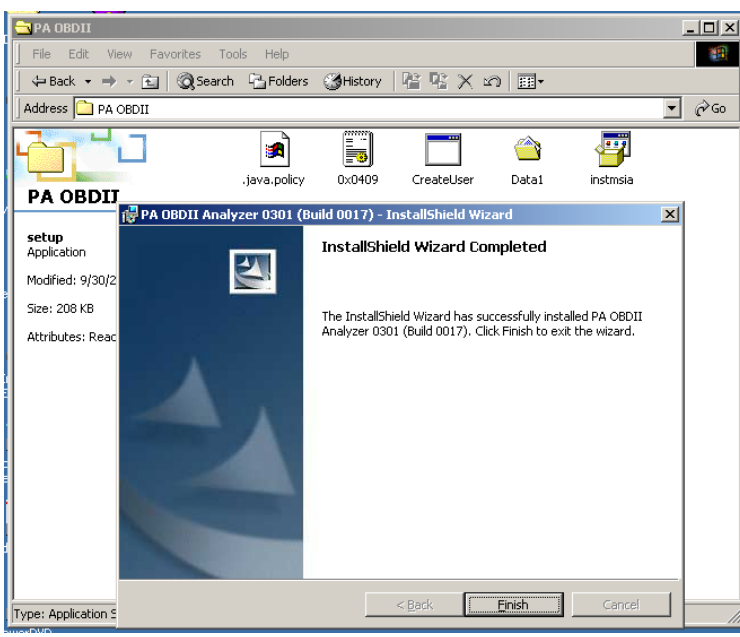

- 5. Remove the PA OBIS CD from the DVD ROM drive. OBIS Software Installation Complete.
- 6. From the Windows 2000 Main Menu click on "**START**", then "Shutdown . . ." Next select "**Restart**" and click on "**OK**". This will reboot the computer.

#### **Page 25 of 42**

## **PA OBIS CUSTOMER SETUP**

#### **CUSTOMER INFORMATION SETUP:**

- 1. Logon as "**OBIS**" do not enter any Password.
- 2. Setup customer information in "Sun Emissions Analyzer Registration"

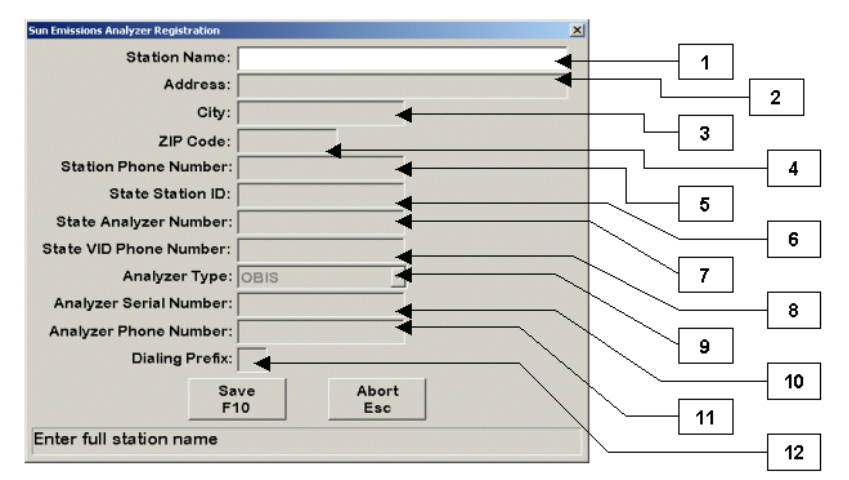

- 1. Name of Service Station (Business Name)
- 2. Address of Service Station or Business
- 3. Name of City where the Service Station or Business is located
- 4. Zip Code of the City where the Service Station or Business is located
- 5. Service Station or Business phone number
- 6. State Station ID provided by the State Of Pennsylvania
- 7. State Analyzer Number provided by the State Of Pennsylvania
- 8. State VID Phone Number provided by the State Of Pennsylvania
- 9. Analyzer type "OBIS"
- 10. Analyzer Serial Number, located at the back of the Analyzer on the left side above the computer storage compartment.
- 11. Analyzer Phone Number, the phone number to which the Analyzer is connected
- 12. Dialing Prefix, number to be dialed to call an outside line, example "9"
- 3. Press **<F10>** to Save
- 4. The Analyzer will automatically dial out and register. After completing of registration the Analyzer will do a remote software update.

NOTE: IF THE SOFTWARE UPDATE STOPS OR THERE IS ERROR REPORTED, IT CAN BE PERFORMED AGAIN THOUGH SERVICE MENU. REFER TO THE SECTION FOR REMOTE SOFTWARE UPDATE.

5. Analyzer will reboot after completion of Software Updates

#### **INITIALIZATION OF NEW MEDIA, VERIFICATION OF DATE AND TIME AND CUSTOMER INFORMATION SETUP:**

- 1. Logon as "**OBIS**" do not enter any Password.
- 2. Click on "**Manufacturers Technician Menu**" (Number 5)
- 3. Enter the Access Code, Press **<F10>** to Continue
- 4. Click on "**State Functions**" (Number 3)
- 5. Click on "**Install New Removable Medium**" (Number 2)
- 6. Click on **<Initialize>** "
- 7. When " Backup Device Ready", is displayed click on the **"CLOSE"** button
- 8. Click on "**Reset Date and Time**"
- 9. Verify the date and time are correct, if not set the correct date and time by clicking on the down arrow for the date and clicking on the up or down arrow to set the correct time
- 10. Click on the **"F10"** button or press **<F10>** to continue
- 11. Click on "**Update Station Information**"

#### **Page 26 of 42**

12. Enter all information in the boxes as required, refer to the picture below

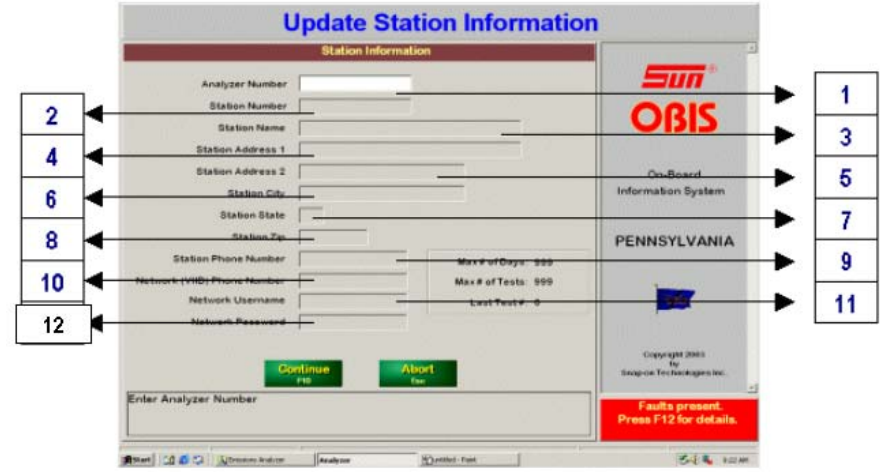

- 1. Analyzer Number provided by the State Of Pennsylvania
- 2. Station Number provided by the State Of Pennsylvania
- 3. Name of Service Station (Business Name)
- 4. Address of Service Station or Business
- 5. Address of Service Station or Business
- 6. Name of City where the Service Station or Business is located
- 7. State where the Service Station or Business is located
- 8. Zip Code of the City where the Service Station or Business is located
- 9. Service Station or Business phone number
- 10. State VID Phone Number provided by the State Of Pennsylvania
- 11. Network Username provided by the State Of Pennsylvania
- 12. Network Password provided by the State Of Pennsylvania
- 13. Click on the "**F10**" button or press **<F10>** to continue
- 14. Click on **"Main Menu"**

### **GAS CAP CALIBRATION:**

.

- 1. Conduct the testing using the same method as with conventional gas cap testing except use the calibration tool. Install the pass/fail standard device into the quick coupler on the end of the hose and place the lever on top toward the green/pass side.
- 2. Click on "**Calibration**" button located at the bottom of the screen
- 3. Follow the instructions on the screen and when prompted press the pressurize/test button once and release.
- 4. All LEDs flash to show the test is in progress.
- 5. After the green pass cal is checked, at the prompt, switch the lever on top of the calibration fixture to the red/fail side and repeat steps 3 and 4.
- 6. At the "Test Complete Passed" screen, Click on the "**F10**" button or press **<F10>** to continue.

#### **NOTE:** *FOR ADDITIONAL INFORMATION ON CALIBRATION SEE THE WAEKON MANUAL WHICH CAME WITH THE TESTER. A GAS CAP CALIBRATION FAILURE WILL PREVENT EMISSIONS TESTING.*

## **DATA REFRESH AND CALIBRATION:**

- 1. Click on "**Station Menu**" (Number 3)
- 2. Enter the Access Code, "STATION", click on the "**F10**" button or press **<F10>** to continue.
- 3. Click on "**Data File Refresh**", the Analyzer will call out
- 4. Upon receiving a invalid token, repeat Step "3"
- 5. Click on **<Print>** button to print the report
- 6. Click on the **<Back>** button or press **<ESC>** to return to Station Menu

## **REMOTE SOFTWARE UPDATE:**

- 1. Click on "Station Menu" (Number 3)
- 2. Enter the Access Code, "STATION", click on the F10 button or press F10 to continue
- 3. Click on "Remote Software Update", the Analyzer will call out
- 4. The Analyzer will automatically be updated, if necessary.
- 5. Upon completion of update, Analyzer will reboot

## **VERIFICATION:**

- 1. Click on "**Diagnostic Functions**" (Number 2)
- 2. Click on "**OBD II Communication Test**" (Number 2)
- 3. Follow the directions on the Screen
- 4. Allow for the data fields to fill in. The data displayed will differ from vehicle to vehicle; we are only concerned that data is appearing.

#### **NOTE:** *IF AFTER SEVERAL SECONDS THE SCREEN DISPLAYS "ERROR OPENING OBD II", THEN TEST ANOTHER VEHICLE OR PROCEED TO TROUBLESHOOTING (IN WHAT IF SECTION).*

- 5. A successful communication test will result in the data fields being filled.
- 6. Press **<ESC>** to return to Diagnostic Functions Menu
- 7. Click on "**Bar Code Reader Test**" (Number 3)
- 8. Using the Bar Code Reader scan any bar codes i.e. vehicle VIN

#### **NOTE:** *IF AFTER SEVERAL TRIES AT SCANNING AND NO DAT IS DISPLAYED, TRY SCCANNING A DIFFERENT BAR CODE, OR PROCEED TO TROUBLESHOOTING (IN WHAT IF SECTION).*

- 9. A successful read will result in values being displayed on the screen
- 10. Press **<ESC>** to return to Diagnostic Functions Menu
- 11. Click on "**Gas Cap Integrity Test**" (Number 4)
- 12. Follow the directions on the Screen
- 13. Upon successful completion of the test "Test Completed-Successful will be displayed

#### **NOTE:** *IF THE SCREEN DISPLAYS "TEST FAILED", PROCEED TO TROUBLESHOOTING (IN WHAT IF SECTION).*

- 14. From the Main Menu select "**Manufacturer's Technician Menu**" (5).
- 15. Enter daily Service Code and press **<F10>.**
- 16. Select "**Diagnostic Menu**" (2).
- 17. From the "**Diagnostic Menu**" select "**Network Communication Diagnostics"**
- 18. From the "**Network Communication Diagnostics"** select "**Dial tone Test"**
- 19. You will hear a Dial tone and will return back to "**Network Communication Diagnostics"** menu page, if there is no Dial tone check phone line connection and the telephone wire. Replace telephone wire and or try another telephone line other wise perform a Modem Diagnostic Test.

#### **Page 28 of 42**

#### **SNAP-LINK SOFTWARE INSTALLATION:**

- 1. Reboot the analyzer.
- 2. From the Windows Login screen log in as **Equiserv** as the User ID and enter **Equiserv** as the password. Note the User ID and Password are Case Sensitive.
- 3. Follow the on-screen prompts and the instructions in the Snap-Link Manual starting on page 2. Do not change the destination folders, instead let the software install with the defaults.
- 4. After the installation is complete reboot to the OBIS Software Inspection Menu. Locate the Snap-Link Menu and select it.
- 5. When the Snap-Link program appears enter the Shop Information.
- 6. Next enter the Registration number off the CD.
- 7. You must configure the COMM and Baud Rate. Reference Page 7 of the Snap-Link Book to set the settings as follows:
	- a. SCANNER
		- i. COM 1
		- ii. Baud Rate 4800
	- b. VANTAGE
		- i. COM 1
	- c. MICROVAT
		- i. COM 1
- 8. The SNAP-LINK connects to the Scanner, through COMM I on the rear of the OBIS, using the Adapter (MT2500-509A) provided.
- 9. The MICROVAT will need an ACT-IR220L and an Infrared Adapter.

## **SNAP-LINK SETUP COMPLETE**

### **TROUBLESHOOTING: \_\_\_\_\_\_\_\_\_\_\_\_\_\_\_\_\_\_\_\_\_\_\_\_\_\_\_\_\_\_\_\_\_\_\_\_\_\_\_\_\_\_\_\_\_\_\_\_\_\_\_**

This section addresses device issues and problems. This section is developed to assist in troubleshooting external devices attached to the Analyzer.

## **PRINTER MALFUNCTIONS**

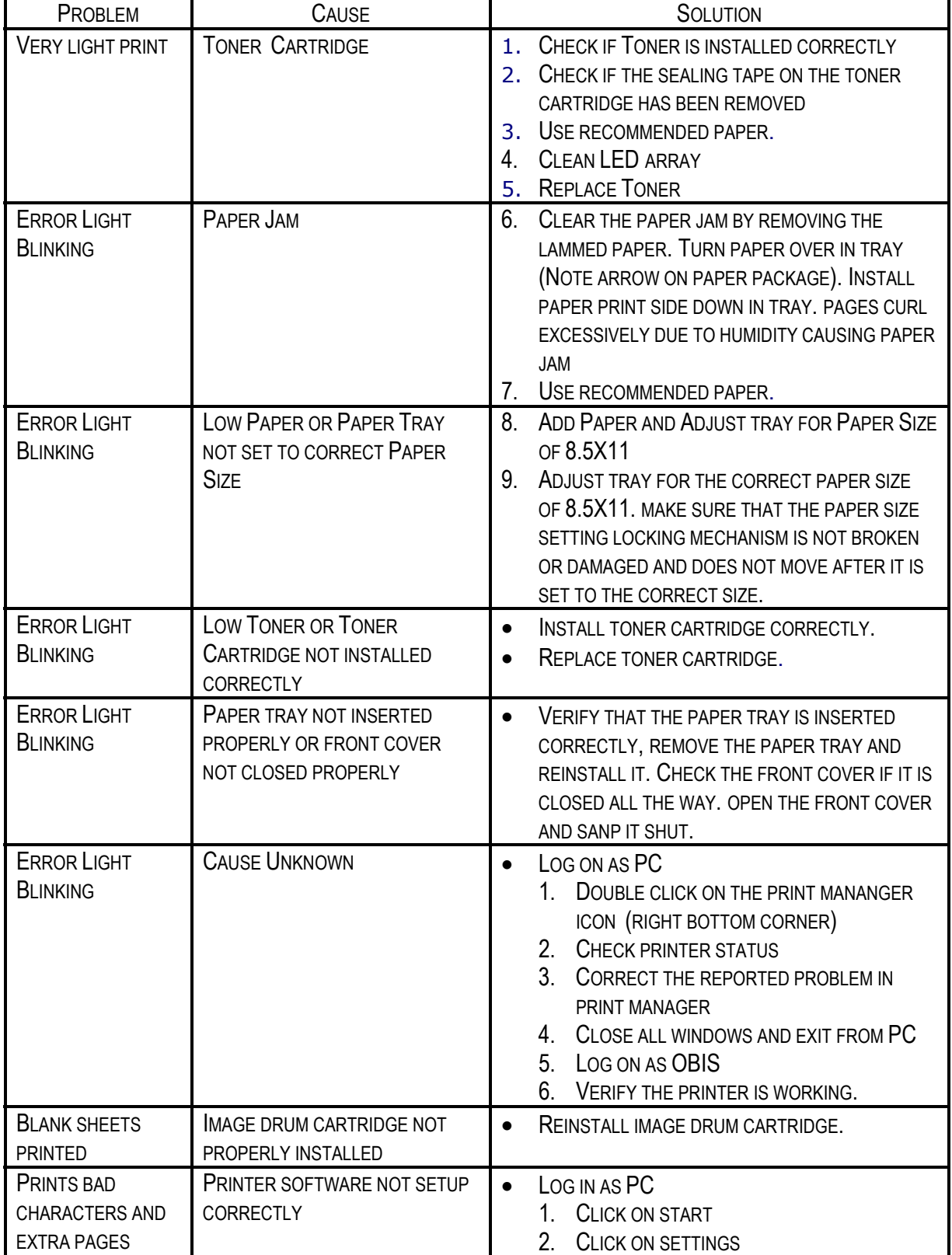

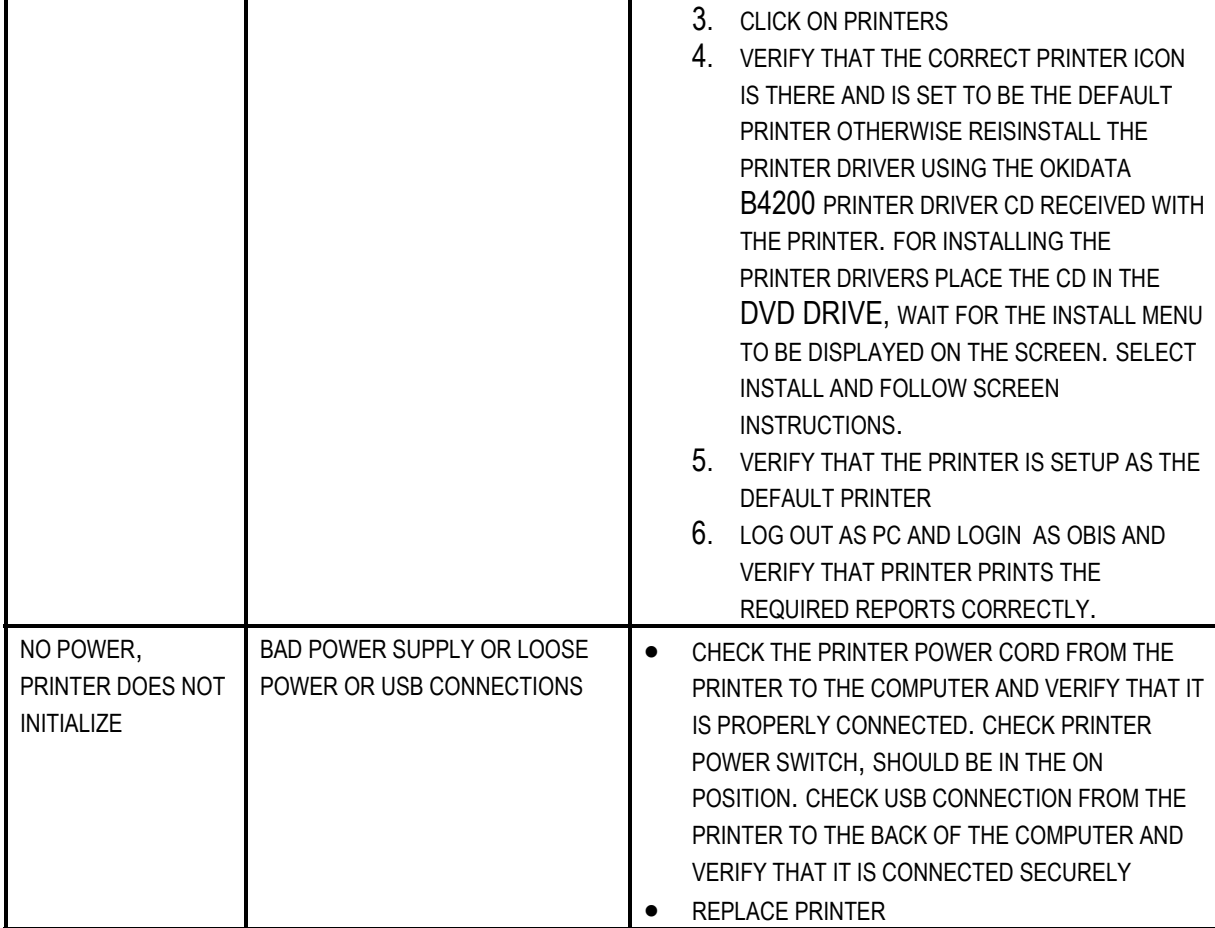

## **BAR CODE SCANNER MALFUCTIONS**

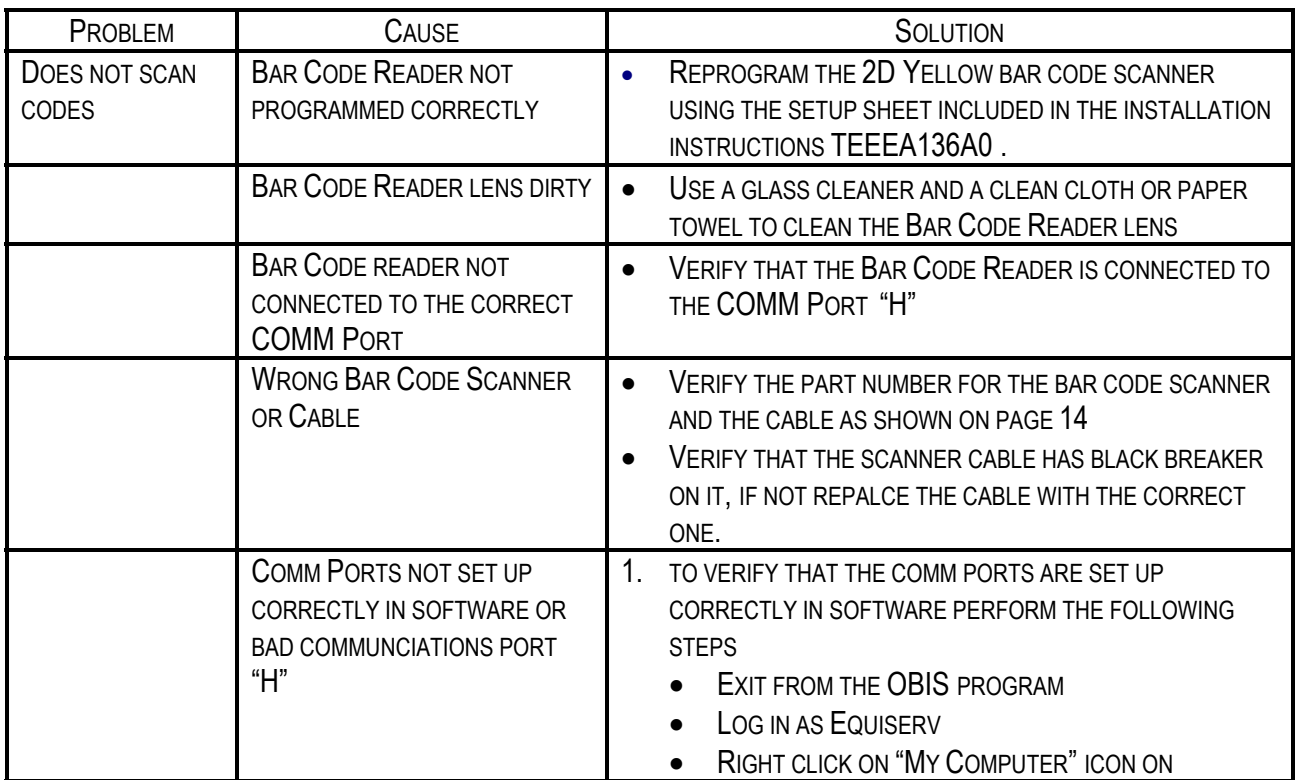

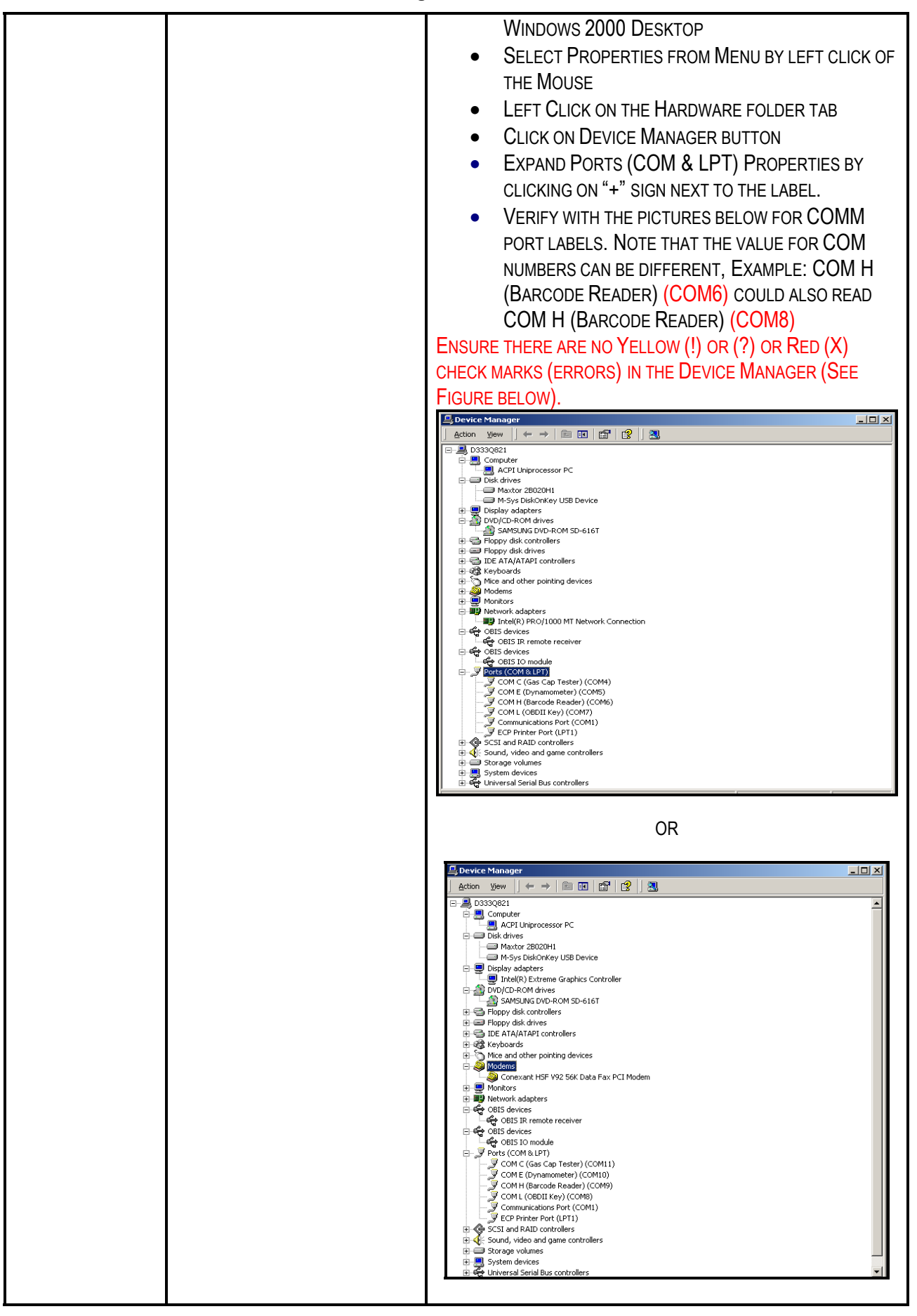

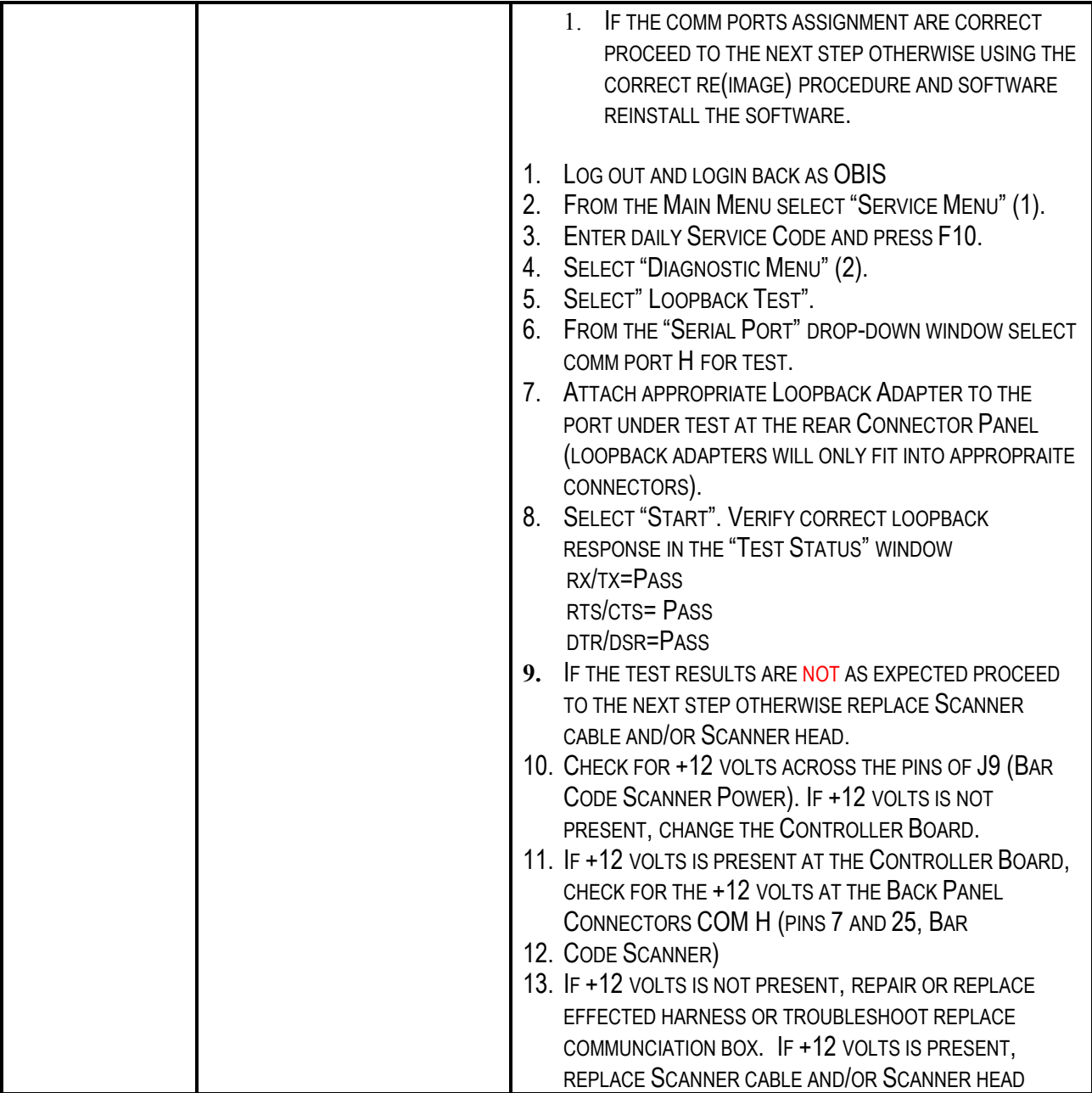

## **OBDII MALFUNCTIONS**

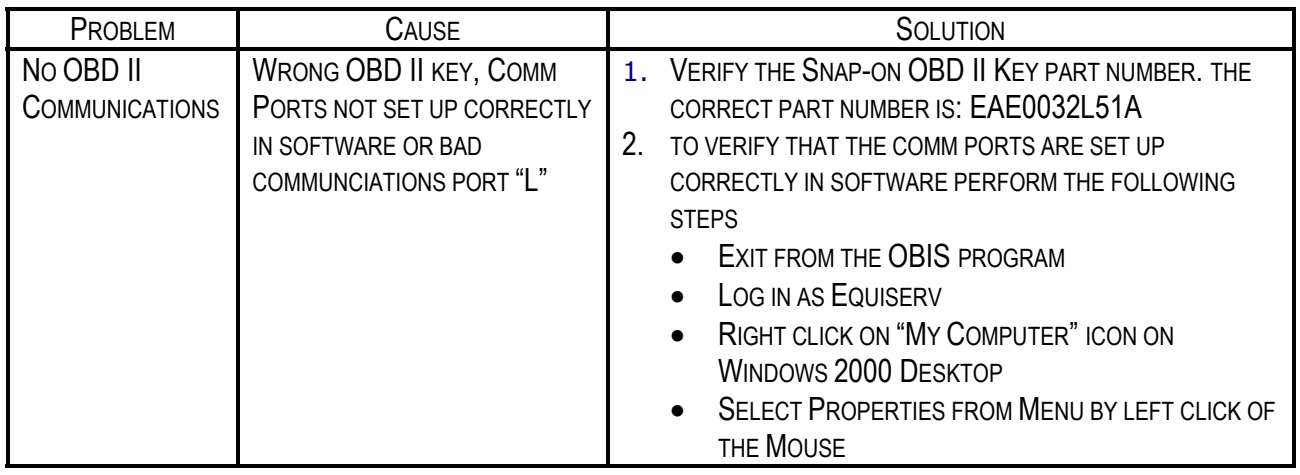

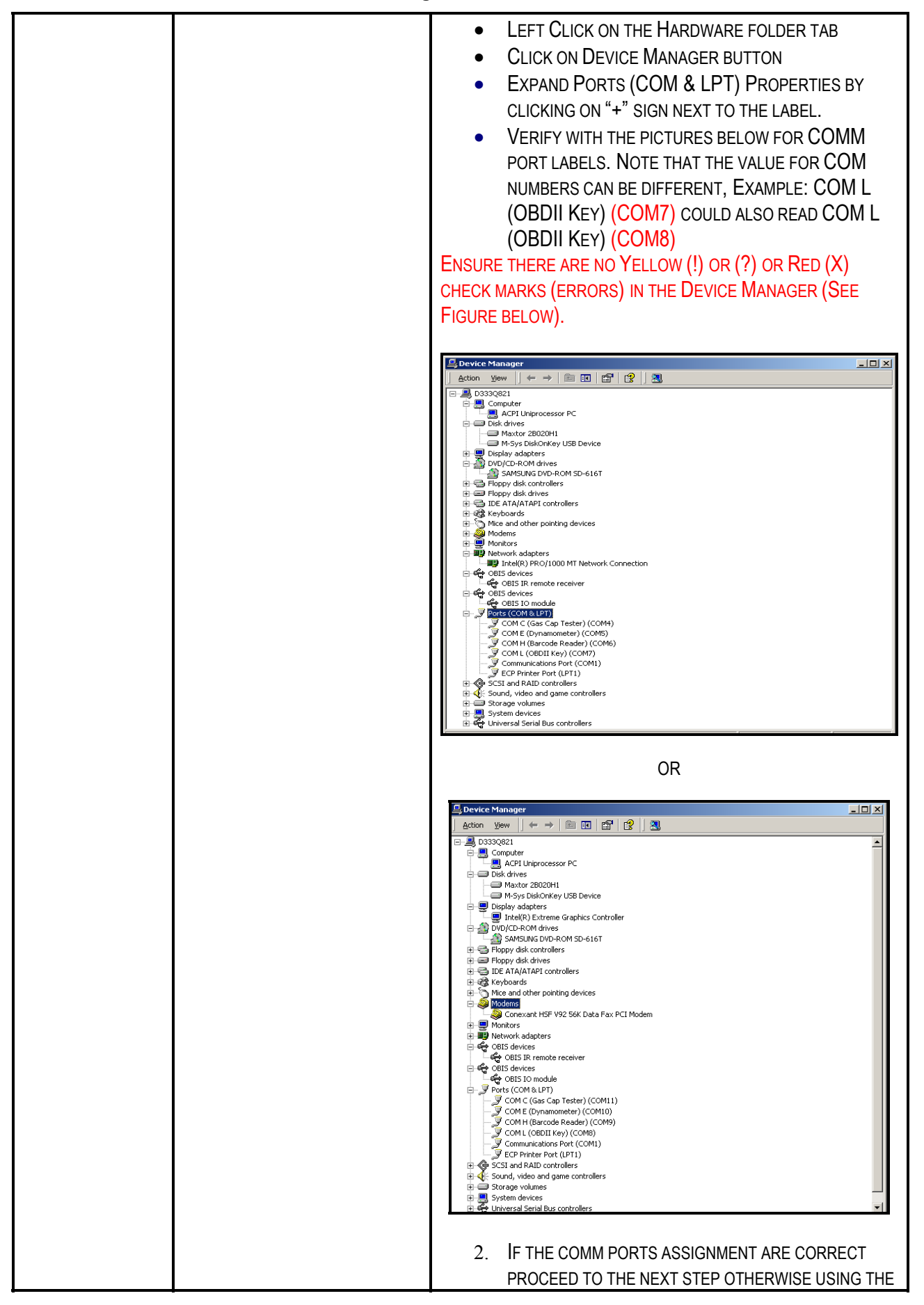

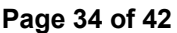

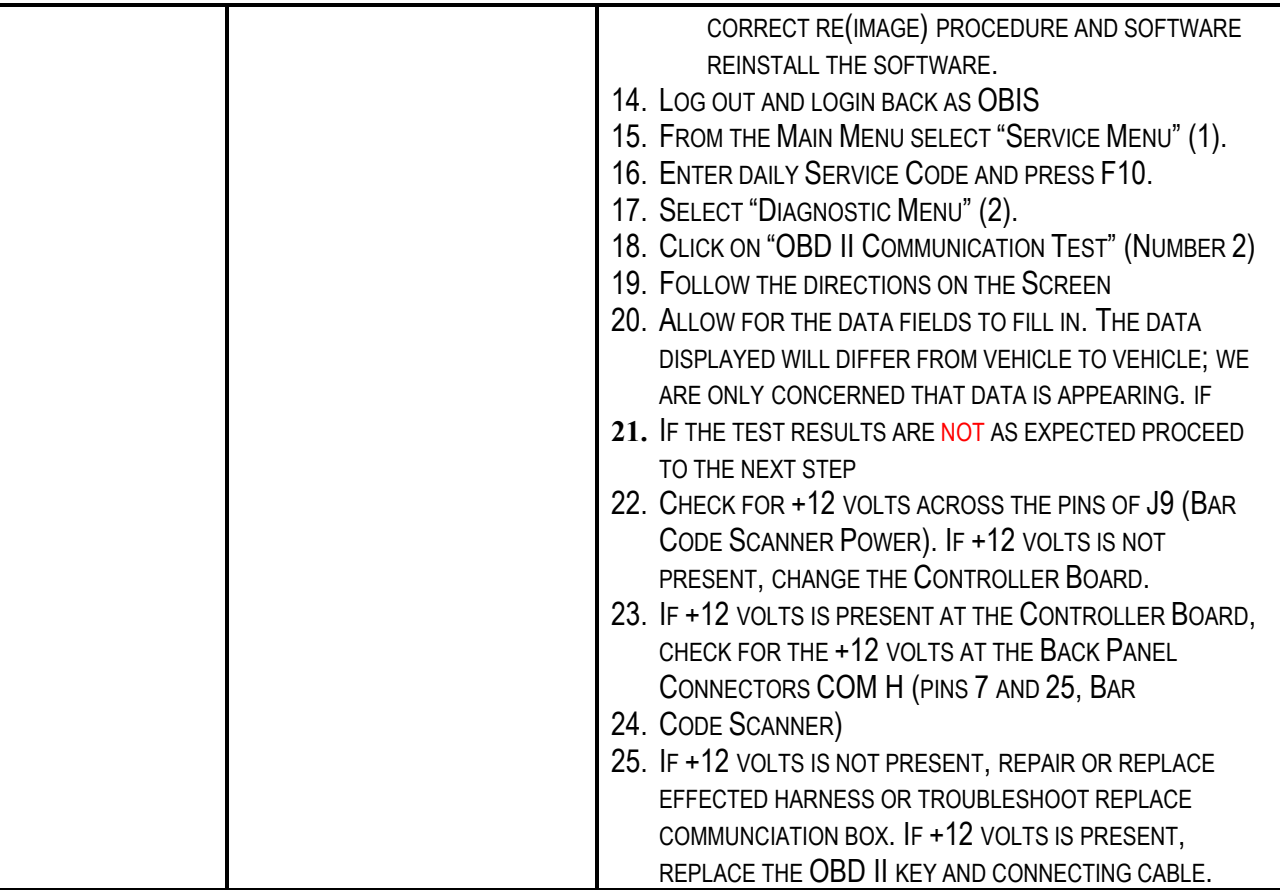

## **Page 35 of 42**

**VID COMMUNICATIONS MALFUCTIONS**

| PROBLEM       | CAUSE                         | <b>SOLUTION</b>                                                                 |
|---------------|-------------------------------|---------------------------------------------------------------------------------|
| <b>No</b>     | NO DIALTONE, BAD              | 1. FROM THE MAIN MENU SELECT "MANUFACTURER'S                                    |
| COMMUNICATION | TELEPHONE LINE, BAD           | TECHNICIAN MENU" (5).                                                           |
| WITH VID      | TELEPHONE JACK, INCORRECT     | ENTER DAILY SERVICE CODE AND PRESS F10.<br>2.                                   |
|               | <b>ANALYZER PHONE NUMBER,</b> | 3.<br>SELECT "DIAGNOSTIC MENU" (2).                                             |
|               | <b>INCORRECT VID PHONE</b>    | FROM THE "DIAGNOSTIC MENU" SELECT "NETWORK<br>4.                                |
|               | <b>NUMBER OR BAD MODEM</b>    | <b>COMMUNICATION DIAGNOSTICS"</b>                                               |
|               |                               | <b>FROM THE "NETWORK COMMUNICATION DIAGNOSTICS"</b><br>5.                       |
|               |                               | <b>SELECT "DIALTONE TEST"</b>                                                   |
|               |                               | 6.<br>YOU WILL HEAR A DIALTONE AND WILL RETURN BACK TO                          |
|               |                               | "NETWORK COMMUNICATION DIAGNOSTICS" MENU PAGE,                                  |
|               |                               | IF THERE IS NO DIALTONE CHECK PHONE LINE                                        |
|               |                               | CONNECTION AND THE TELEPHONE WIRE. REPLACE                                      |
|               |                               | TELEPHONE WIRE AND OR TRY ANOTHER TELEPHONE                                     |
|               |                               | LINE. IF THE DIALTONE TEST IS OKAY, VERIFY THE VID                              |
|               |                               | PHONE NUMBER AND ANALYZER PHONE NUMBER BY                                       |
|               |                               | DOING THE FOLLOWING STEPS:                                                      |
|               |                               | 7. CLICK ON "MANUFACTURERS TECHNICIAN MENU"                                     |
|               |                               | (NUMBER 5)                                                                      |
|               |                               | 8. ENTER THE ACCESS CODE, PRESS F10 TO CONTINUE                                 |
|               |                               | 9. CLICK ON "STATE FUNCTIONS" (NUMBER 3)                                        |
|               |                               | 10. CLICK ON "UPDATE STATION INFORMATION"                                       |
|               |                               | 11. VERIFY AND CORRECT AS NECESSARY THE VID PHONE                               |
|               |                               | NUMBER AND THE ANALYZER PHONE NUMBER IF BOTHE                                   |
|               |                               | ARE CORRECT THEN PERFORM THE NEXT STEP.                                         |
|               |                               | 12. FROM THE MAIN MENU SELECT "MANUFACTURER'S                                   |
|               |                               | TECHNICIAN MENU" (5).                                                           |
|               |                               | 13. ENTER DAILY SERVICE CODE AND PRESS F10.                                     |
|               |                               | 14. SELECT "DIAGNOSTIC MENU" (2).                                               |
|               |                               | 15. FROM THE "DIAGNOSTIC MENU" SELECT "NETWORK                                  |
|               |                               | <b>COMMUNICATION DIAGNOSTICS</b> "                                              |
|               |                               | 16. FROM THE "NETWORK COMMUNICATION DIAGNOSTICS"                                |
|               |                               | SELECT "MODEM DIAGNOSTICS"<br>17. VERIFY THAT THE COMPUTER IS CONNECTED USING A |
|               |                               | TELEPHONE LINE TO A TELEPHONE JACK                                              |
|               |                               | A SUCCESSFUL MODEM TEST WILL RETURN BACK TO                                     |
|               |                               | "NETWORK COMMUNICATION DIAGNOSTICS" MENU PAGE, IF                               |
|               |                               | THE MODEM IS BAD OR NOT WORKING COMMUNICATION                                   |
|               |                               | ERROR WILL BE REPORTED. REPLACE COMPUTER.                                       |

## **Page 36 of 42**

**GAS CAP TESTER MALFUNCTIONS**

| PROBLEM                                             | <b>CAUSE</b>                                                                                                    | <b>SOLUTION</b>                                                                                                    |
|-----------------------------------------------------|----------------------------------------------------------------------------------------------------|----------------------------------------------------------------------------------------------------|
| CANNOT<br><b>CALIBRATE GAS</b><br><b>CAP TESTER</b> | <b>SOFTWARE POWER SWITCH</b><br>OFF, COMM PORTS NOT SET UP<br>CORRECTLY IN SOFTWARE OR<br><b>BAD COMMUNCIATIONS PORT</b><br>"C" | 1 <sub>1</sub><br>TO VERIFY THAT THE COMM PORTS ARE SET UP<br>CORRECTLY IN SOFTWARE PERFORM THE FOLLOWING<br><b>STEPS</b><br>EXIT FROM THE OBIS PROGRAM<br>LOG IN AS EQUISERV<br><b>RIGHT CLICK ON "MY COMPUTER" ICON ON</b><br><b>WINDOWS 2000 DESKTOP</b><br>SELECT PROPERTIES FROM MENU BY LEFT CLICK OF<br>THE MOUSE<br>LEFT CLICK ON THE HARDWARE FOLDER TAB<br><b>CLICK ON DEVICE MANAGER BUTTON</b><br>EXPAND PORTS (COM & LPT) PROPERTIES BY<br>CLICKING ON "+" SIGN NEXT TO THE LABEL.<br>VERIFY WITH THE PICTURES BELOW FOR COMM<br>PORT LABELS. NOTE THAT THE VALUE FOR COM<br>NUMBERS CAN BE DIFFERENT, EXAMPLE: COM C<br>(GAS CAP TESTER) (COM4) COULD ALSO READ<br>COM C (GAS CAP TESTER) (COM8)<br>ENSURE THERE ARE NO YELLOW (!) OR (?) OR RED (X)<br>CHECK MARKS (ERRORS) IN THE DEVICE MANAGER (SEE<br><b>FIGURE BELOW)</b><br>Device Manager<br>$-1$ $-1$ $\times$<br>$\text{Action}$ yew $   \leftarrow \rightarrow   $ in $\text{E}  $ of $  $ 3<br>日-图 D333Q821<br>中 <b>島</b> Computer<br>ACPI Uniprocessor PC<br><b>E-</b> © Disk drives<br>Maxtor 2B020H1<br>M-Sys DiskOnKey USB Device<br>Display adapters<br>DVD/CD-ROM drives<br>SAMSUNG DVD-ROM SD-616T<br>由 Broppy disk controllers<br>in call Floppy disk drives<br>中号 IDE ATA/ATAPI controllers<br>由-door Keyboards<br>in the and other pointing devices<br>Modems<br>由 <b>回</b> Monitors<br>白雪 Network adapters<br>OBIS devices<br>ေမြော OBIS IR remote receiver<br><b>। € OBIS devices</b><br>မြန္မ OBIS IO module<br>D V Ports (COM & LPT)<br>√ COM C (Gas Cap Tester) (COM4)<br>◆ COM E (Dynamometer) (COM5)<br>COM H (Barcode Reader) (COM6)<br>F COM L (OBDII Key) (COM7)<br>Communications Port (COM1)<br>ECP Printer Port (LPT1)<br>SCSI and RAID controllers<br>Sound, video and game controllers<br><b>E</b> Storage volumes<br>由 System devices<br>Universal Serial Bus controllers |
|                                                     |                                                                                                    | <b>OR</b>                                                                                                    |

**Page 37 of 42**

| Device Manager<br><u>니미지</u>                                                       |
|------------------------------------------------------------------------------------|
| ←→ ■□ 6' 6' 21<br>Action View<br>∃- <u>LU</u> D333Q821                             |
| 中 <b>县</b> Computer<br>ACPI Uniprocessor PC                                        |
| <b>E</b> <del>■</del> Disk drives<br>Maxtor 2B020H1                                |
| M-Sys DiskOnKey USB Device<br>白一 Display adapters                                  |
| Intel(R) Extreme Graphics Controller<br>DVD/CD-ROM drives                          |
| SAMSUNG DVD-ROM SD-616T<br>由 <b>B</b> Floppy disk controllers                      |
| Floppy disk drives<br>B C IDE ATA/ATAPI controllers                                |
| 由 暖 Keyboards<br>Mice and other pointing devices<br><sup>2</sup> Modems            |
| Conexant HSF V92 56K Data Fax PCI Modem<br>由 <mark>O</mark> Monitors               |
| 图 3 Network adapters<br>白号 OBIS devices                                            |
| - Get> OBIS IR remote receiver<br><b>। €</b> OBIS devices                          |
| ⊕ OBIS IO module<br>Ports (COM&LPT)                                                |
| COM C (Gas Cap Tester) (COM11)<br>COME (Dynamometer) (COM10)                       |
| J COM H (Barcode Reader) (COM9)<br>COM L (OBDII Key) (COM8)                        |
| Communications Port (COM1)<br>FCP Printer Port (LPT1)<br>SCSI and RAID controllers |
| E-C Sound, video and game controllers<br>E-Storage volumes                         |
| 田 System devices<br>主务 Universal Serial Bus controllers                            |
|                                                                                    |
| IF THE COMM PORTS ASSIGNMENT ARE<br>$\bullet$                                      |
| CORRECT PROCEED TO THE NEXT STEP                                                   |
|                                                                                    |
| OTHERWISE USING THE CORRECT RE(IMAGE)                                              |
| PROCEDURE AND SOFTWARE REINSTALL THE                                               |
| SOFTWARE.                                                                          |
| 2 <sub>1</sub><br>LOG OUT AND LOGIN BACK AS OBIS                                   |
| 3 <sub>1</sub><br>FROM THE MAIN MENU SELECT "MANUFACTURER'S                        |
| TECHNICIAN MENU" (5).                                                              |
| ENTER DAILY SERVICE CODE AND PRESS F10.<br>4.                                      |
| SELECT "DIAGNOSTIC MENU" (2).<br>5.                                                |
| FROM THE "DIAGNOSTIC MENU" SELECT "SWITCH TEST".<br>6.                             |
|                                                                                    |
| ATTACH THE 7 PIN, CPC LOOPBACK ADAPTER TO THE<br>7 <sub>1</sub>                    |
| FUEL CAP TESTER CONNECTOR (C)                                                      |
| 8.<br>SELECT THE "POWER #1" BUTTON (POWER TO PORT C).                              |
| RESELECTING THIS BUTTON SHOULD TOGGLE THE LED                                      |
| ON THE LOOPBACK ADAPTER ON AND OFF. IF THE TEST                                    |
| FAILS REPLACE THE CONNECTING CABLE AND OR GAS                                      |
| CAP TESTER OTHERWISWE CONTINUE TO THE NEXT STEP.                                   |
| 9. FROM THE MAIN MENU SELECT "SERVICE MENU" (1).                                   |
| 10. ENTER DAILY SERVICE CODE AND PRESS F10.                                        |
| 11. SELECT "DIAGNOSTIC MENU" (2).                                                  |
|                                                                                    |
| 12. SELECT" LOOPBACK TEST".                                                        |
| 13. FROM THE "SERIAL PORT" DROP-DOWN WINDOW SELECT                                 |
| COMM PORT C FOR TEST.                                                              |
| 14. ATTACH APPROPRIATE LOOPBACK ADAPTER TO THE                                     |
| PORT UNDER TEST AT THE REAR CONNECTOR PANEL                                        |
| (LOOPBACK ADAPTERS WILL ONLY FIT INTO APPROPRAITE                                  |
| CONNECTORS).                                                                       |
| 15. SELECT "START". VERIFY CORRECT LOOPBACK                                        |
|                                                                                    |
| <b>RESPONSE IN THE "TEST STATUS" WINDOW</b>                                        |
| RX/TX=PASS                                                                         |
| RTS/CTS= PASS                                                                      |
| DTR/DSR=PASS                                                                       |

**Page 38 of 42**

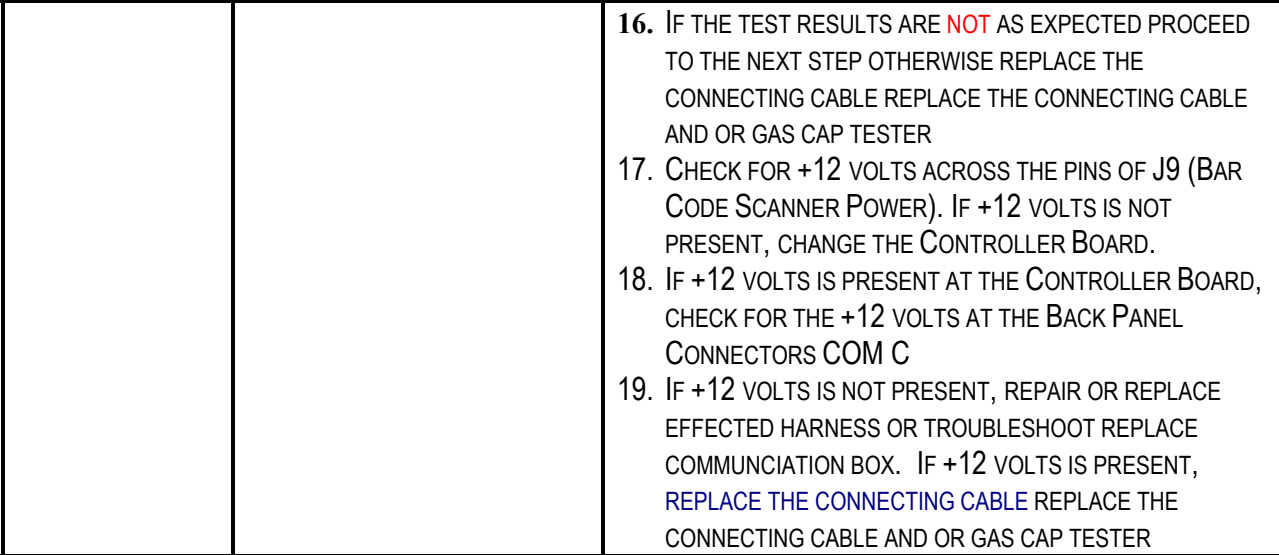

## COMPUTER TEST

- 1. Place the DELL Diagnostic CD in the CD-ROM drive and reboot the computer.
- 2. During the initialization (blue DELL screen) press the F12 key to select the Boot Device Menu.
- 3. NOTE SOME OF THE FOLLOWING STEPS HAVE TIMES, IN SECONDS, AT THE BEGINNING OF THE STEP. THESE ARE TIMED STEPS AND A CHOICE MUST BE MADE BEFORE THE TIMER RUNS OUT, OR THE DEFAULT WILL BE SELECTED.
- 4. At the Boot Device Menu select the "IDE CD-ROM Device", then press Enter.
- 5. (8 seconds) From the Boot Menu press 2 to select "Boot from the CD-ROM".
- 6. (28 seconds) Press 1 then Enter to select "Run DELL Diagnostics".
- 7. From the black and white Dell Diagnostics Menu press 1 to select "Dell 32-bit Diagnostics for Resource CD for: OptiPlex GX …. (150 or 260 or 270)".
- 8. After various modules load the following menu will be displayed:

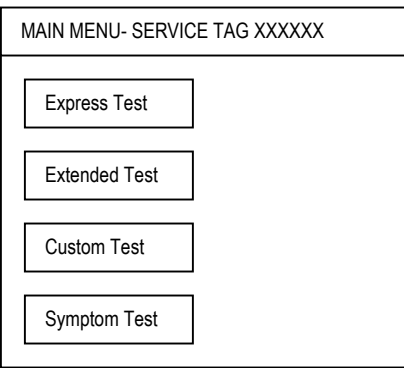

9. Click on "Express Test".

NOTE: THE SCREEN MAY TURN BLACK FOR SHORT PERIODS DURING TESTING. B. THE TESTS WILL TAKE ABOUT 7 MINUTES TO COMPLETE.

- 10. Upon completion of the tests the computer will indicate either failures or that no faults were found. If one or more failures were detected, the operator is prompted to select Ok to view the results.
- 11. If a fault is detected (or if no fault is detected, but you still suspect a particular area) you may select the option of "Custom Test" by clicking on the "custom Test button from the Menu. This will allow the user to test a individual device for more advanced testing.
- 12. Press <**ESC**> key to exit, or close the Diagnostic Menu by clicking on the box with an X in the upper right hand corner of the active window.

## COMM PORT ASSIGNMENT VERIFICATION:

- 1. Log into Windows as the Equiserv user.
- 2. Inspect the current port settings by:
- 3. Enter the system registry by clicking **"Start",""Run".** Type REGEDIT and press **<Enter>.** Navigate to the following as shown in Figure 1. HKEY\_LOCAL\_MACHINE\Software\Snap-on Diagnostics\Emissions Analyzer\Peripherals.

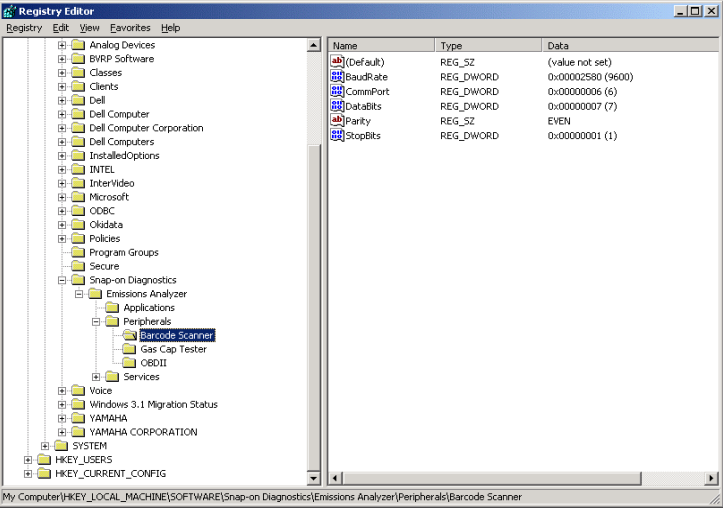

Figure 1, Registry Editor

10. Verify barcode scanner by clicking on "**Barcode Scanner**" and double clicking on "**CommPort**". You should see the following dialog, as shown in Figure 2.

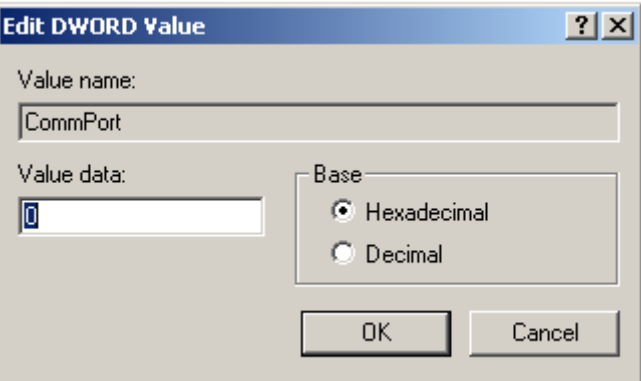

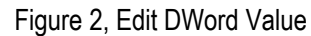

11. Verify the Gas Cap Tester by clicking on "**Gas Cap Tester**" and double clicking on "**CommPort**". You should see the following dialog as shown in Figure 3.

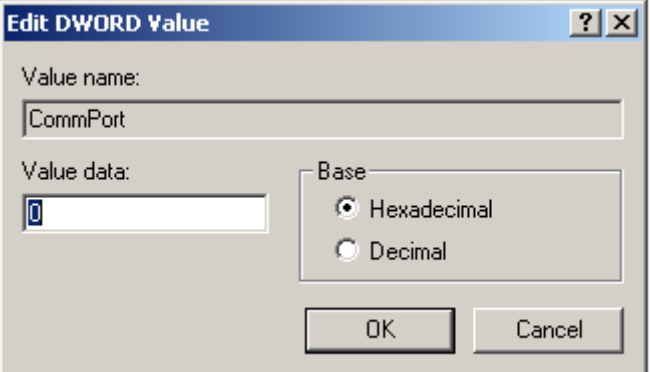

Figure 3, Edit DWord Value

#### **Page 40 of 42**

12. Verify OBDII Key by clicking on "**OBDII**" and double clicking on "**CommPort**". You should see the following dialog as shown in Figure 4.

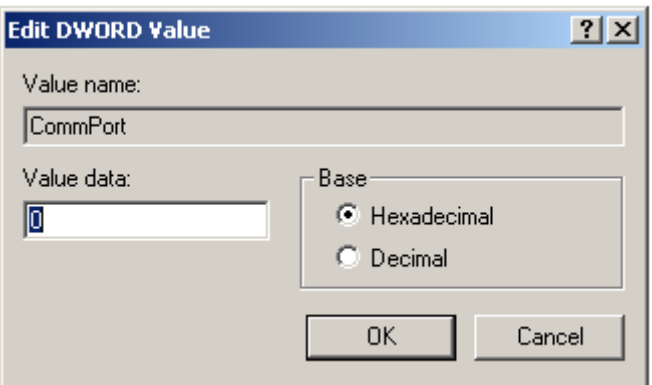

Figure 4, Edit DWord Value

13. Close Registry.

## DIAGNOSTICS TESTS

The Diagnostics Test is used for diagnosing and troubleshooting device related problems.

## **LOOPBACK TEST**

The Loopback Test is used for testing the COMM Ports on the Communication Box. The test verifies that the COMM Ports are working correctly. Tools needed: set of 3 Loopback Adapters

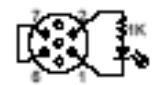

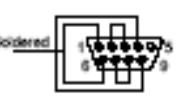

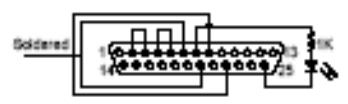

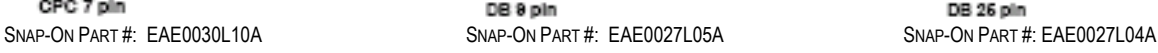

- 1. From the Main Menu select "Manufacturer's Technician Menu" (5).
- 2. Enter daily Service Code and press **<F10>**.
- 3. Select "**Diagnostic Menu**" (5).
- 4. From the "**Diagnostic Menu**" select" **Loopback Test**".
- 5. From the "**Serial Port**" drop-down window select the desired port for test.
- 6. Attach appropriate Loopback Adapter to the port under test at the rear Connector Panel (Loopback adapters will only fit into appropriate connectors).
- 7. Select "**Start**". Verify correct Loopback response in the "**Test Status**" window with the table below.

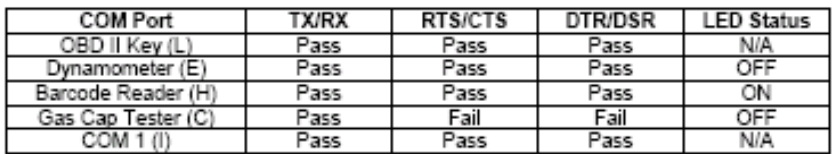

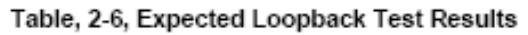

NOTE IF LOOPBACK RESULTS DO NOT MATCH EXPECTED RESULTS IN THE ABOVE TABLE PROCEED TO TROUBLESHOOTING.

## LOOPBACK TEST COMPLETE

## **SWITCH TEST**

The Switch Test is used to test the Fuel Cap Tester Power. Tools needed: one Loopback Adapter

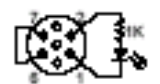

#### CPC 7 pln

#### SNAP-ON PART #: EAE0030L10A

- 1. From the Main Menu select "Manufacturer's Technician Menu" (5).
- 2. Enter daily Service Code and press **<F10>**.
- 3. Select "**Diagnostic Menu**" (5).
- 4. From the "**Diagnostic Menu**" select "**Switch Test**".
- 5. Attach the 7 Pin, CPC Loopback Adapter to the Fuel Cap Tester Connector (C)
- 6. Select the "**Power #1**" button (power to port C). Reselecting this button should toggle the LED on the Loopback Adapter ON and OFF.

NOTE IF LOOPBACK RESULTS DO NOT MATCH EXPECTED RESULTS, PROCEED TO TROUBLESHOOTING.

#### **Page 42 of 42**

## SWITCH TEST COMPLETE

## **DIALTONE TEST**

The Dialtone test confirms that the computer is connected to a good phone line via a good telephone cable.

- 1. From the Main Menu select "Manufacturer's Technician Menu" (5).
- 2. Enter daily Service Code and press **<F10>.**
- 3. Select "**Diagnostic Menu**" (5).
- 4. From the "**Diagnostic Menu**" select "**Network Communication Diagnostics"**
- 5. From the "**Network Communication Diagnostics"** select "**Dialtone Check"** (2)
- 6. You will hear a Dialtone and will return back to "**Network Communication Diagnostics"**  menu page, if there is no Dialtone check phone line connection and the telephone wire. Replace telephone wire and or try another telephone line.

## DIALTONE TEST COMPLETE

## **MODEM TEST**

The Modem test confirms that the modem inside the Computer is functional. NOTE: BEFORE DOING THE MODEM TEST A DIALTONE TEST NEEDS TO BE PERFORMED.

- 1. From the Main Menu select "Manufacturer's Technician Menu" (5).
- 2. Enter daily Service Code and press **<F10>**.
- 3. Select "**Diagnostic Menu**" (5).
- 4. From the "**Diagnostic Menu**" select "**Network Communication Diagnostics"**
- 5. From the "**Network Communication Diagnostics"** select "**Modem Diagnostics"**(1)
- 6. Verify that the Computer is connected using a telephone line to a telephone jack
- 7. A successful modem test will return back to "**Network Communication Diagnostics"** menu page, if the modem is bad or not working communication error will be reported. Replace Computer.

## MODEM TEST COMPLETE

## **OBDII TEST**

The OBDII test is used for verifying the Communication between the Analyzer and Vehicle.

- 1. From the Main Menu select "Manufacturer's Technician Menu" (5).
- 2. Enter daily Service Code and press **<F10>**.
- 3. Select "**Diagnostic Menu**" (5).
- 4. With the OBD II Reader connected to its cable (and the cable connected to Port L) connect the vehicle end of the OBD II Reader to an OBD II equipped vehicle.
- 5. Turn the ignition on.
- 6. From the "**Diagnostic Menu**" select "**OBDII Test**" (1)
- 7. Allow a second or two for the data fields to fill in. The data displayed will differ from vehicle to vehicle; we are only concerned that data is appearing.

## NOTE IF AFTER SEVERAL SECONDS THE SCREEN DISPLAYS "ERROR OPENING OBD II", THEN TEST ANOTHER VEHICLE OR PROCEED TO TROUBLESHOOTING.

## **OBDII TEST COMPLETE**